# **République Algérienne Démocratique et Populaire Ministère de l'Enseignement Supérieur et de la Recherche Scientifique**

**Université Abderrahmane Mira de Bejaia Faculté de Technologie Département d'Hydraulique** 

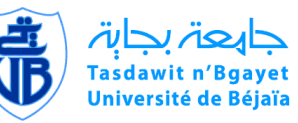

**Polycopie de cours Master II Options : Hydraulique urbaine – Ouvrages et Aménagements Hydrauliques** 

**Matière** 

I

Faculté de la<br>Technologie

كلية<br>التكنولوجية

Université de Béjaïa

**Cours pratiques sous MapInfo aux Systèmes d'Information Géographique (S.I.G)**

**Présenté par:**

**Dr. SAOU Abdelhamid**

**Année Universitaire 2017/2018**

# **Préambule**

Ce présent polycopié de cours sur les systèmes d'information géographique (S.I.G) est destiné plus particulièrement aux étudiants des deux cycles LMD (Licence et Master) en hydraulique. Il s'inscrit dans les programmes de formation et de préparation de l'étudiant à créer des banques de données susceptibles de l'aider à réaliser ses projets de cours et ses mémoires de fin de cycles.

Il traite l'aspect pratique de l'application des S.I.G avec des exemples de l'environnement de l'étudiant (cartes, données de terrain, statistiques ….. de la wilaya de Bejaia). Ce support de cours est constitué à partir des données personnelles, de captures d'écran sur le logiciel MapInfo.

Il peut aussi être utilisé par des praticiens et ingénieurs évoluant dans des bureaux d'études et organismes de gestion et d'exploitation des réseaux.

Il s'articule autour de plusieurs axes principaux, qui peuvent se résumer comme suit :

- Méthodologie d'importation de cartes (calage de carte Raster).
- Techniques de traitement et d'importation de cartes Web.
- Insertion de points géodésiques (plan topographiques, points GPS, ….etc).
- Interfaces et création de tables.
- Analyses thématiques des cartes.
- Création de grilles d'indexation.
- Interrogations de cartes.
- Finalisation de cartes et impression.

# **Liste des figures**

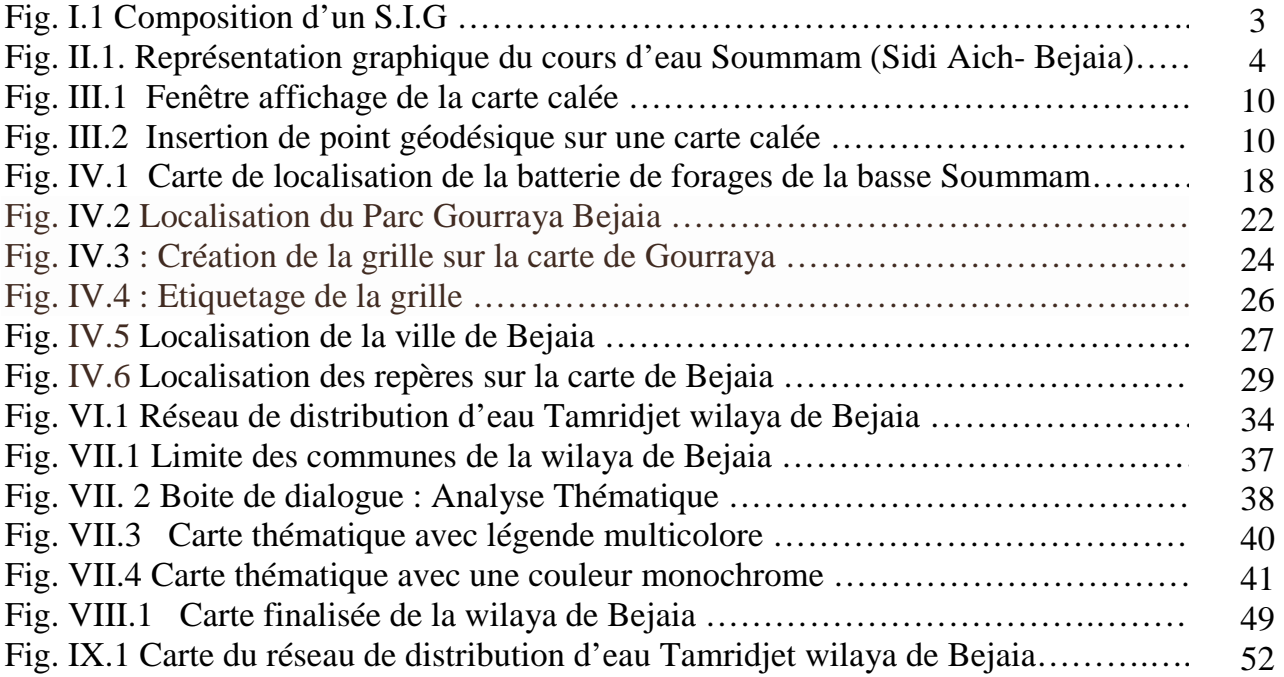

# **Liste des Tables**

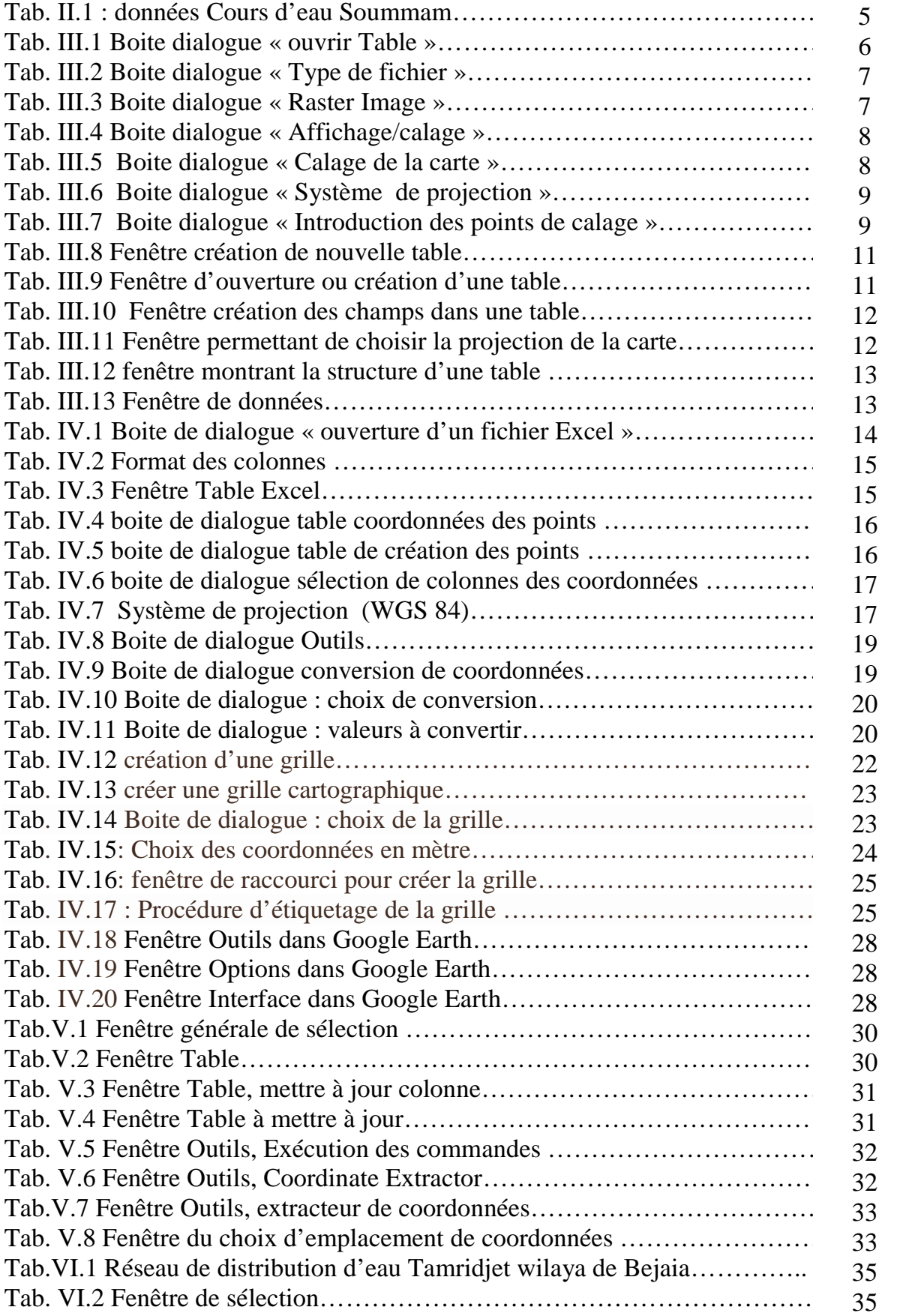

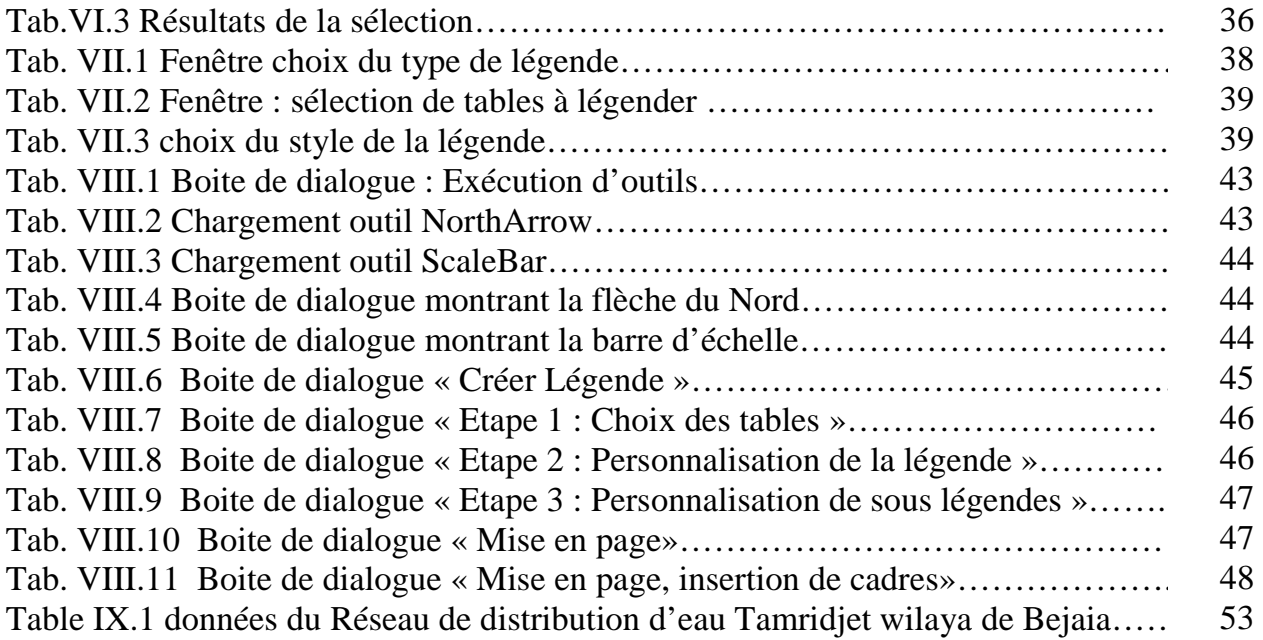

# **Sommaire**

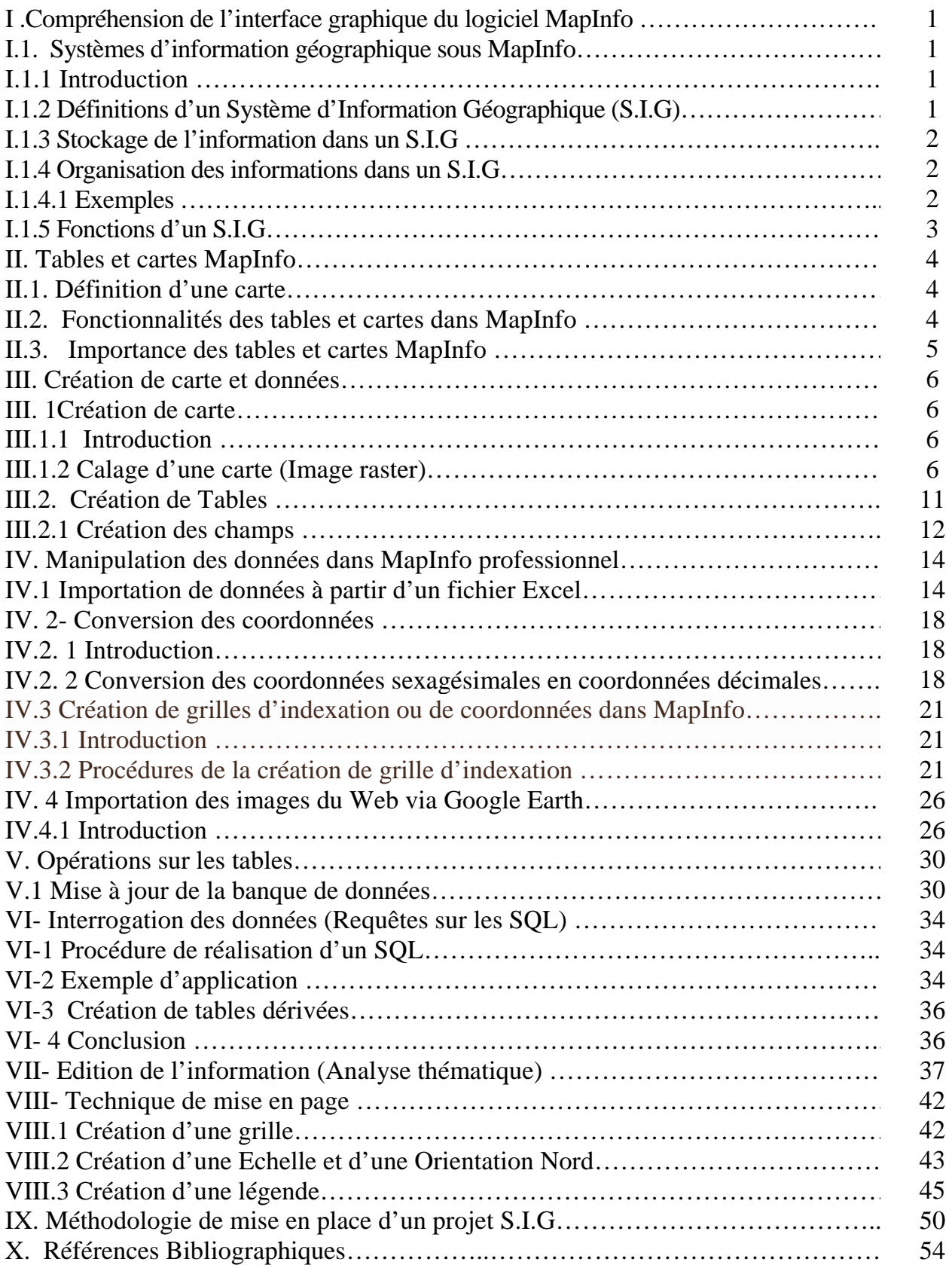

## **I. Compréhension de l'interface graphique du logiciel MapInfo :**

#### **I.1. Systèmes d'information géographique sous MapInfo I.1.1 Introduction** :

Habituellement, les gestionnaires des réseaux d'eau potable et d'assainissement font recours aux plans ou cartes déjà réalisés pour comprendre et suivre l'exploitation de leurs réseaux. Ces plans ou cartes en support papier peuvent se trouver dans un état de délabrement total ou encore en nombre d'exemplaires insuffisants, ce qui rend difficile de mener à bien leurs tâches quotidiennes.

Quant aux concepteurs de réseaux, qui peuvent être des bureaux d'études ou tout simplement des étudiants de fin de cycles ont toujours le besoin d'effectuer une collecte de données ayant trait à leurs projets.

Il se trouve que les documents existants en support papier peuvent ne pas refléter exactement la réalité par suite des différents changements dus aux développements du tissu urbain. Il ya lieu alors de faire appel à d'autres moyens en vu d'actualiser la banque de données susceptible de répondre aux attentes désirées (détection satellitaire, géo-localisation in situ, enregistreur d'un appareil topographique, travaux réalisés sous Autocad, …..).

Ceci donc ouvre la voie à un vaste horizon des systèmes de manipulation et de traitement de la donnée géographique sous plusieurs logiciels dénommés S.I.G (systèmes d'information géographique)

## **I.1.2 Définitions d'un Système d'Information Géographique (S.I.G)**

Le système d'information géographique est composé d'un matériel informatique, doté de logiciel permettant la capture, le traitement et le stockage de la donnée géographique.

L'information géographique est caractérisée par ses coordonnées de localisation spatiale et par son affectation au nom du lieu. Elle est donc stockée dans un S.I.G avec toutes ses propriétés.

Plusieurs autres définitions ont été attribuées au système d'information géographique et nous pouvons citer :

On utilise couramment le terme SIG pour désigner à la fois le logiciel permettant de manipuler des données géographiques, le projet informatique et le système d'information On utilise le terme S.I.G pour évoquer les outils logiciels (systèmes informatiques) mis en œuvre dans les organisations et susceptibles d'assurer les quatre grandes fonctions informatiques (saisie et acquisition, gestion et stockage, analyse et enfin affichage/édition/présentation sur des données géographiques).

#### - **Définition d'une Carte au Format Numérique :**

Traditionnellement parlant, telle qu'elle est connue par les cartographes, Une carte au format papier est une représentation réduite des objets du monde réel. Elle possède une échelle pouvant être utilisée pour reconstituer les dimensions réelles du terrain (rapport entre la dimension réduite et celle du terrain). Les objets d'une carte sont représentés par des outils de dessin (lignes, symboles, cercles, …..etc). L'inconvénient majeur d'une carte en support papier est non modifiable et ne peut intégrer d'autres thèmes une fois réalisée. Elle n'est donc pas actualisable.

La carte au format numérique est un développement de celle existante en papier et vient l'enrichir avec la modélisation des objets de la réalité par les mêmes outils de dessin (localisation de points, longueurs et surfaces). Elle permet aussi, sa constitution sur la base de plusieurs clichés la rendant ainsi modifiable, actualisable et sous différentes échelles.

#### **I.1.3 Stockage de l'information dans un S.I.G :**

L'information géographique est stockée dans un S.I.G sous deux types de données :

données spatiales et attributaires

Les données spatiales sont liées aux espaces occupés par les objets et leurs coordonnées (longitudes, latitudes et altitudes).

Les données attributaires sont des informations liées aux objets géo localisés (nom, nature, type, …etc), ce sont donc des informations descriptives des objets.

#### **I.1.4 Organisation des informations dans un S.I.G**

Les informations géographiques sont organisées sous forme de thèmes (couches, calques, …..etc) et chaque couche ou thème comporte plusieurs données de même types ou natures.

**I.1.4.1 Exemples** : - Réseaux d'assainissement et regards de jonction

- Réseaux d'eau potable et accessoires en ligne

#### **Modélisation de l'information géographique**

L'information géographique à travers ses données spatiales est modélisée via les trois

types d'entités :

**Les symboles** : Servent à localiser un point, ex : regards, station de pompage, pylône électrique, …..etc.

Les poly lignes : Servent à schématiser un parcours ou un cheminement, ex : route, conduite d'un réseau, cours d'eau principal ou secondaire, ….. etc.

Les polygones : Servent à localiser une surface, ex : bassin versant, sous bassin, retenue d'eau, couvert végétal, ………etc.

Les textes : Servent à renforcer les données attributaires des entités.

## **I.1.5 Fonctions d'un S.I.G**

Les systèmes d'information géographique sont des outils cohérents contribuant grandement à la prise de décision. Ils font appel à plusieurs éléments à savoir :

- Personnes spécialisées
- Logiciels (MapInfo, Arcgis, Arcview, Surfer, …..etc.).
- Matériels (PC, GPS, scanner, …..etc.).

Pour pouvoir exercer ses fonctions de création de banque de données, de traitement et de gestion.

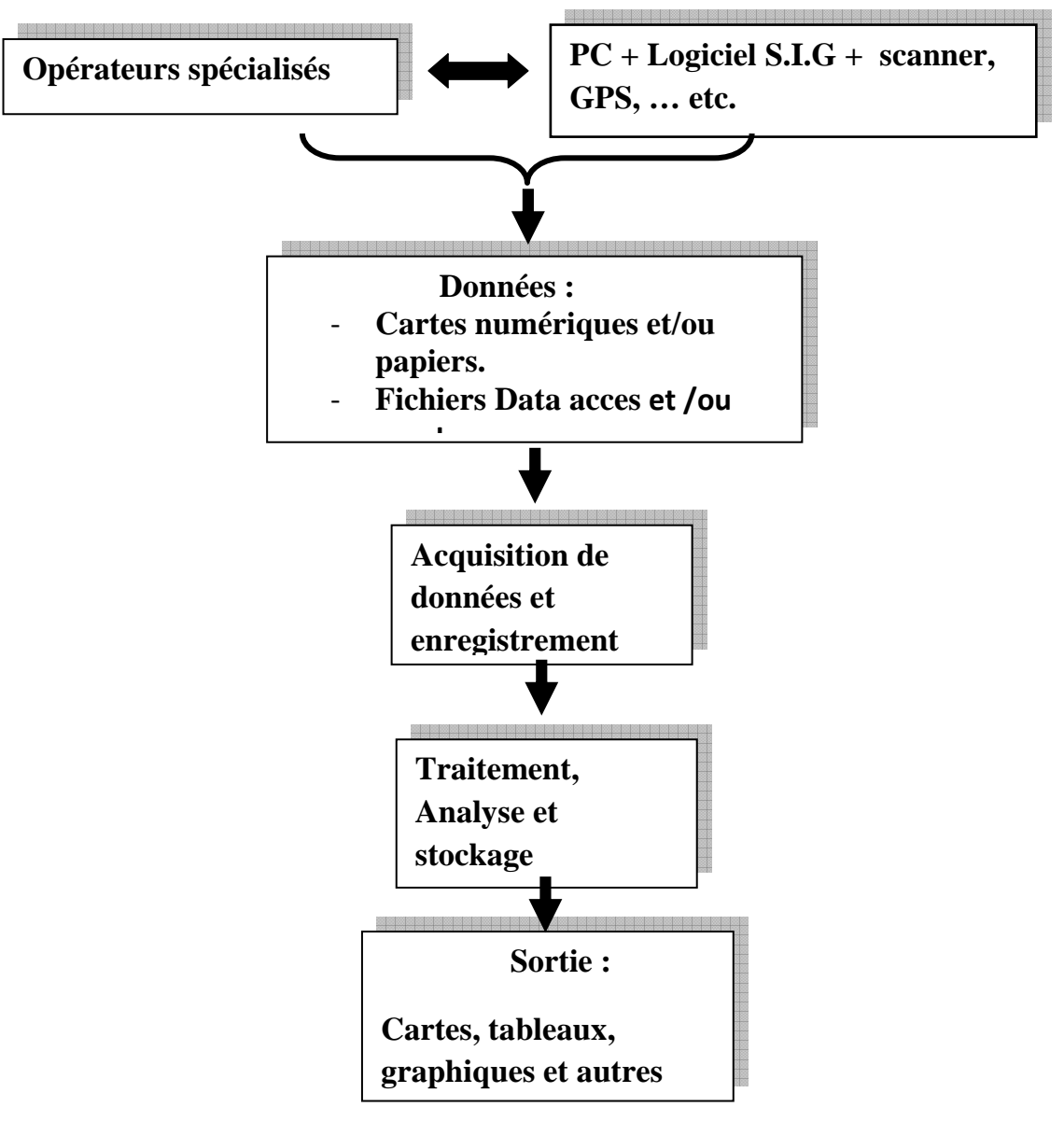

 $\overline{a}$ **Fig. I.1 Composition d'un S.I.G** 

## II. **Tables et cartes MapInfo**

#### II.1. **Définition d'une carte :**

Une carte peut être définie comme étant une représentation à échelle réduite de la réalité des objets. Elle contient des informations descriptives des entités géographiques (localisations, types, nature, …………etc.).

Le Logiciel MapInfo est l'un des logiciels des Systèmes d'information géographique (S.I.G) regroupant un ensemble de thèmes pour former une **Carte**. Chaque thème représente un ensemble de données similaires sous forme de Table.

Les cartes numériques sous MapInfo sont actuelles et actualisables dans le temps. De ce fait, plusieurs tables peuvent être améliorées et/ou ajoutées à la carte finale.

#### **II.2. Fonctionnalités des tables et cartes dans MapInfo :**

Le MapInfo est un logiciel du S.I.G permettant d'exploiter et de gérer des Systèmes d'Information Géographique en utilisant des fenêtres cartes et tables.

Les données sont stockées dans plusieurs couches ou tables, où sont organisées et stockées sous formes d'entités spatiales et attributaires sous des formats numériques. Elles peuvent être contenues dans plusieurs tables sous différents thèmes.

Sur les fenêtres cartes, il est possible de visualiser les objets graphiques, autrement dit, toutes les entités spatiales d'un projet représenté par une carte. Une fenêtre carte peut être le résultat de combinaison ou de superposition de plusieurs tables.

Une table MapInfo est caractérisée par son ensemble d'entités géographiques similaires à ses entités attributaires (exemple de table du cours d'eau Soummam, Fig. II.1).

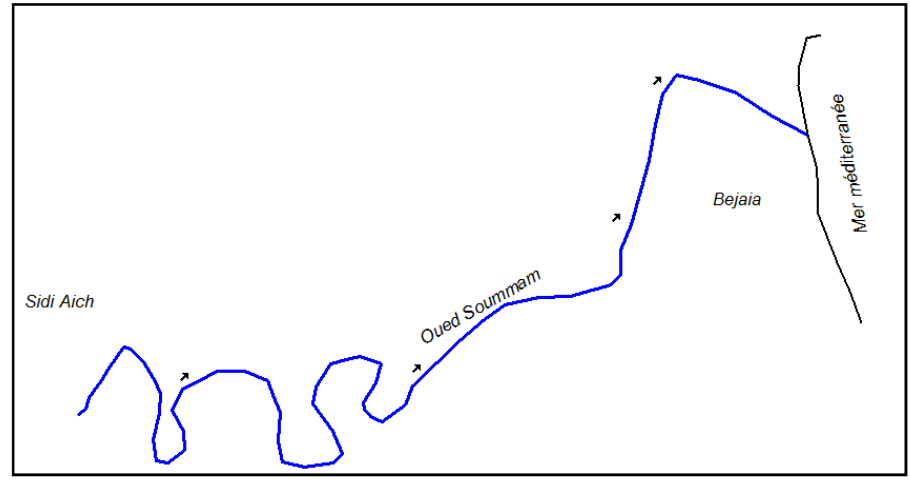

**Fig. II.1 : Représentation graphique du cours d'eau Soummam (Sidi Aich- Bejaia)** 

Les tables de données sont des représentations descriptives de tous les éléments graphiques des fenêtres tables. (**Fig. II.1**)

Une table de données est une fiche technique contenant toutes les informations ayant trait aux graphismes vectorisés sur la fenêtre carte.

Chaque ligne de la fenêtre de données est réservée pour définir les différents champs d'une entité spatiale effectuée (exemple : Identification, nom, wilaya, débit …………etc.)

#### **II.3. Importance des tables et cartes MapInfo :**

Les tables et cartes MapInfo permettent d'effectuer la représentation des entités spatiales et attributaires de toutes les informations géographiques de la zone étudiée. Elles permettent d'exploiter les données en effectuant l'interrogation et l'analyse des informations contenues dans les mêmes tables. Les objets d'une table sont localisés par rapport à leurs coordonnées (Longitude et Latitude). Il est ensuite possible d'extraire les coordonnées de tous les éléments et les enregistrés dans la fenêtre de données mais aussi de déterminer toutes les caractéristiques y afférentes telles que : longueur, périmètre, surface, …. Etc. Des opérations qui trouvent fort bien leurs applications en hydraulique, notamment dans les études hydrologiques des bassins versants.

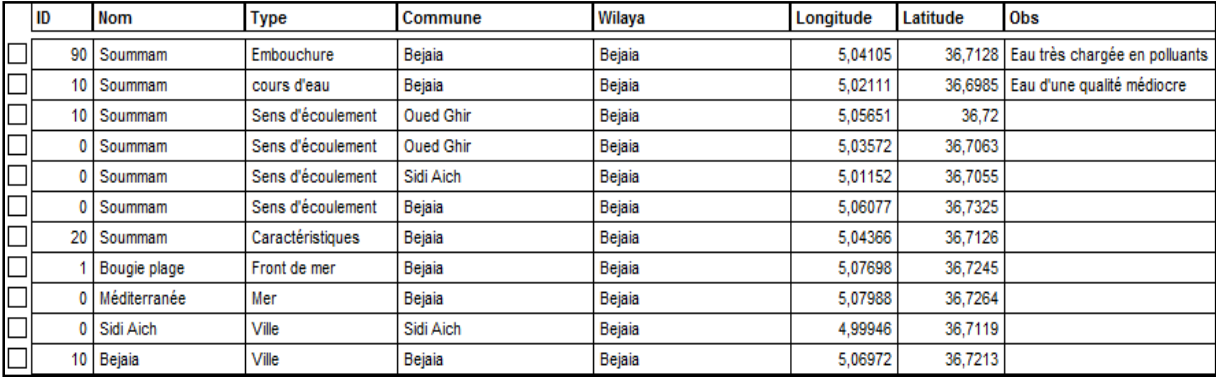

Exemple de fenêtre de données du cours d'eau Soummam (Tab. II.1)

**Tab. II.1 : données Cours d'eau Soummam**

## **III. Création de carte et données**

## **III. 1 Création de carte III.1.1 Introduction :**

Les projets études que nous avons l'habitude de réaliser nécessitent des données antérieurs de terrain de l'ordre (géologique, hydrogéologique, topographique, routes, différents réseaux, …….etc). Nous pouvons trouver ces données sur des cartes et plans en format image (numérisé) ou tout simplement en format papier.

Pour pouvoir importer sous MapInfo ces cartes géo-référencées en format image, nous procédons au calage d'**Image Raster.** 

#### **III.1.2 Calage d'une carte (Image raster)**

- 1- Lancer Mapinfo
- *2-* Aller dans *'Ouvrir Table',* puis une nouvelle boite de dialogue s'ouvre où on doit choisir le type de Fichier (**Tab. III.1**)

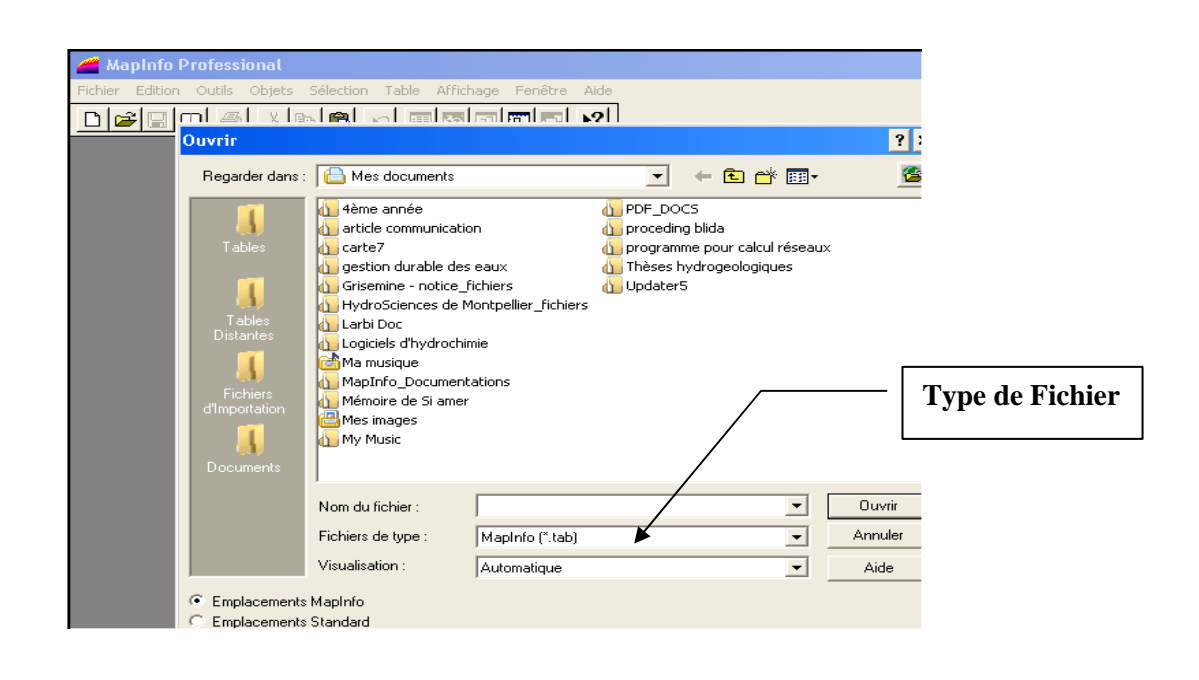

**Tab. III.1 Boite dialogue « ouvrir Table »** 

Puis suivre le défilement dans le type de fichier jusqu'à localisation **Raster Image** (**Tab. III.2**)

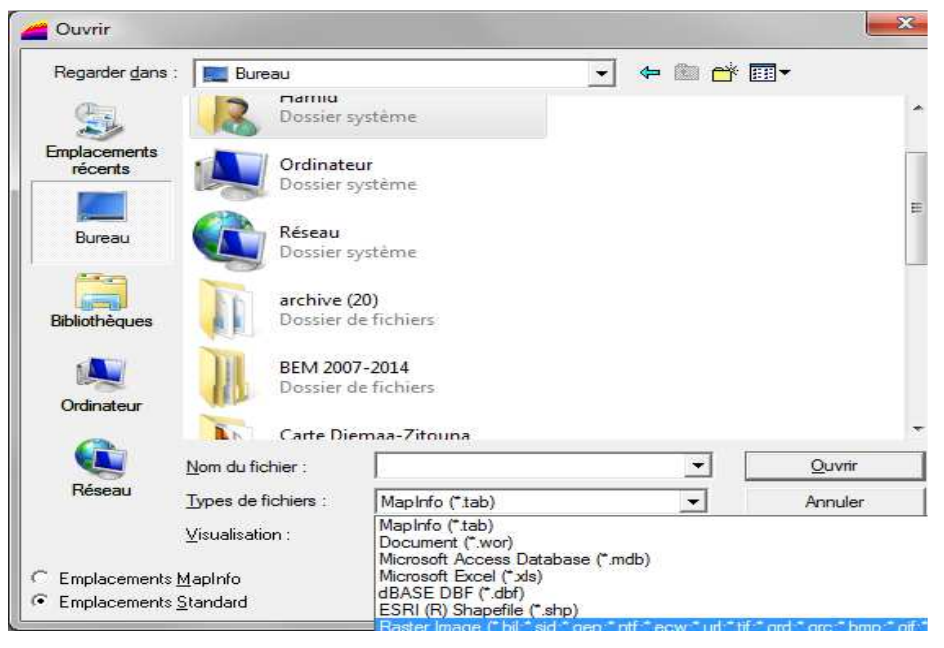

**Tab.III.2 Boite dialogue « Type de fichier »** 

Une fois raster image est sélectionnée, toutes les images enregistrées vont apparaitre (**Tab. III. 3**) et dans notre cas carte de Bejaia 1 apparait.

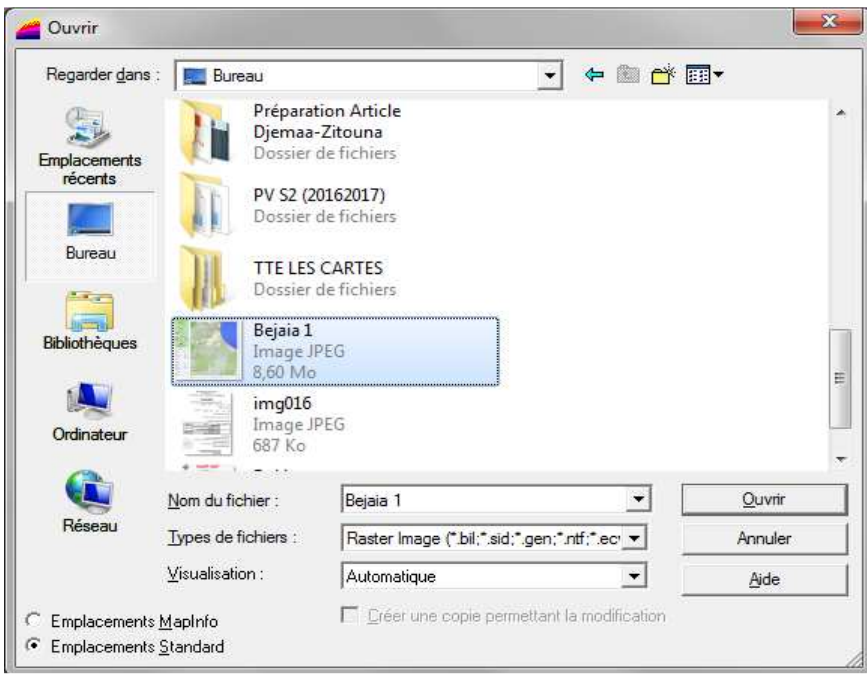

**Tab.III.3 Boite dialogue « Raster Image »** 

On sélectionne la carte Bejaia 1 on valide par « ouvrir ». une nouvelle boite apparait, nous proposant d'afficher ou calée la carte (**Tab. III.4**) et on choisit « **calage »**

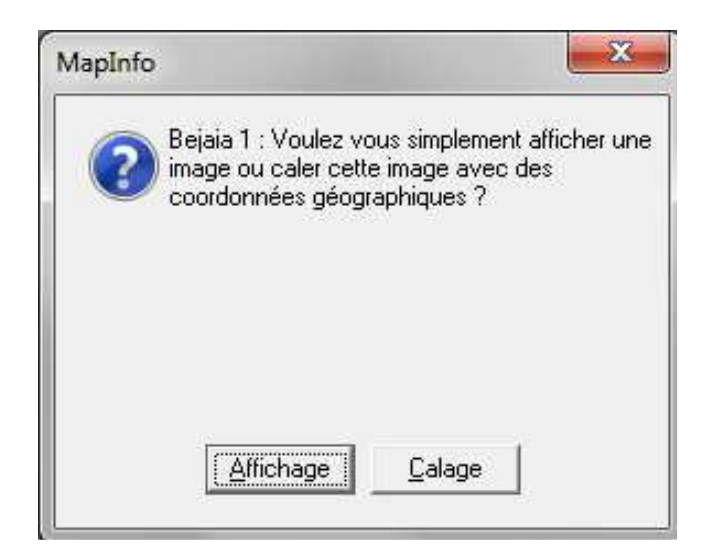

**Tab.III.4 Boite dialogue « Affichage/calage »** 

Dès que l'on procède à la validation de la touche Calage, une nouvelle fenêtre apparait avec la carte sélectionnée (**Tab. III.5**).

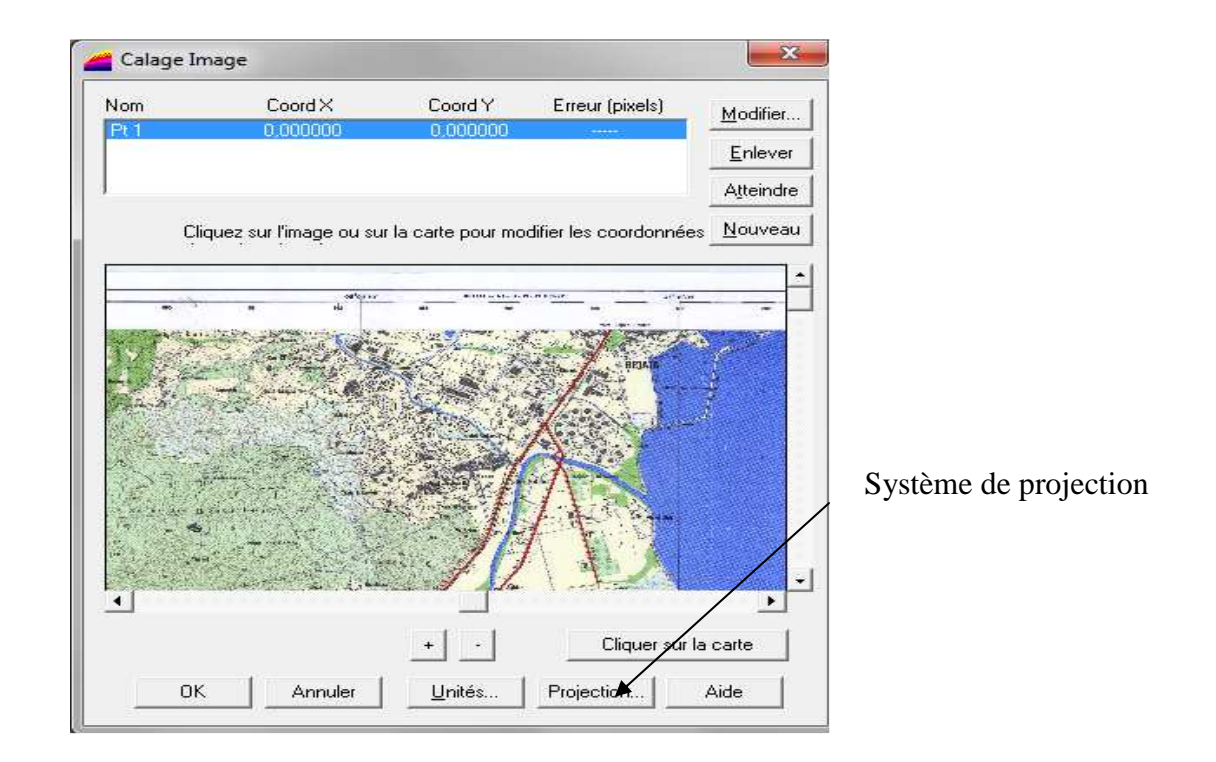

**Tab.III.5 Boite dialogue « Calage de la carte »** 

A ce stade, il ya lieu d'abord de définir la projection initiale de la carte importée avant le repérage des quatre (4) points les plus éloignés sur la carte. Dans cet exemple la carte Bejaia 1 est en degré et sa projection suit celle énumérée dans la figure (**Tab. III.6**)

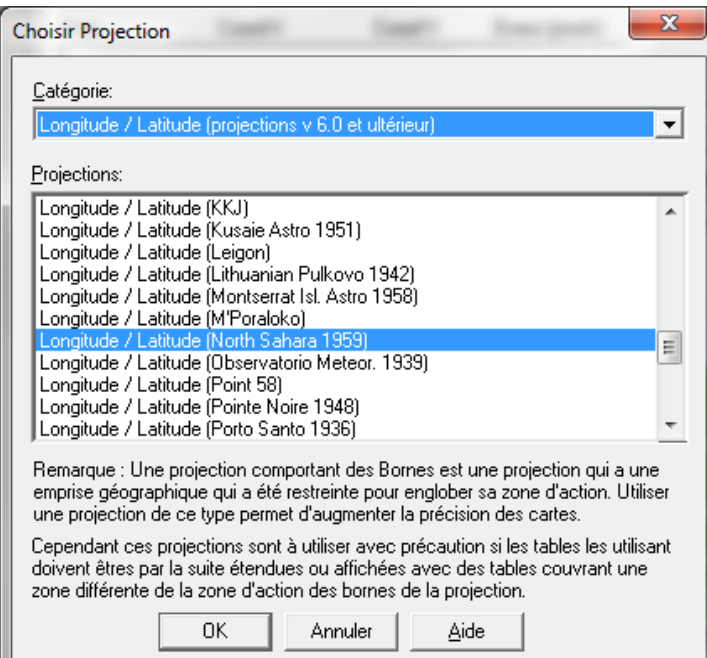

**Tab.III.6 Boite dialogue « Système de projection »** 

Il suffit d'activer l'icône « Nouveau » (**Tab III.5**) pour faire apparaitre la fenêtre demandant l'introduction des coordonnées du premier point de calage (**Tab. III.7**) et de même nous procédons à la localisation de tous les points de calage.

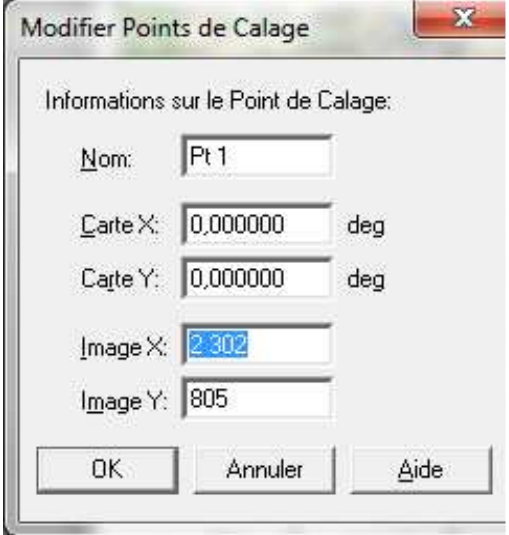

**Tab.III.7 Boite dialogue « Introduction des points de calage »** 

Nous devons ensuite vérifier la résolution numérique « Erreur en Pixel » qui devait être inférieur à 3 pixel (<3) puis valider afin d'afficher la carte calée (**Fig. III. 1**)

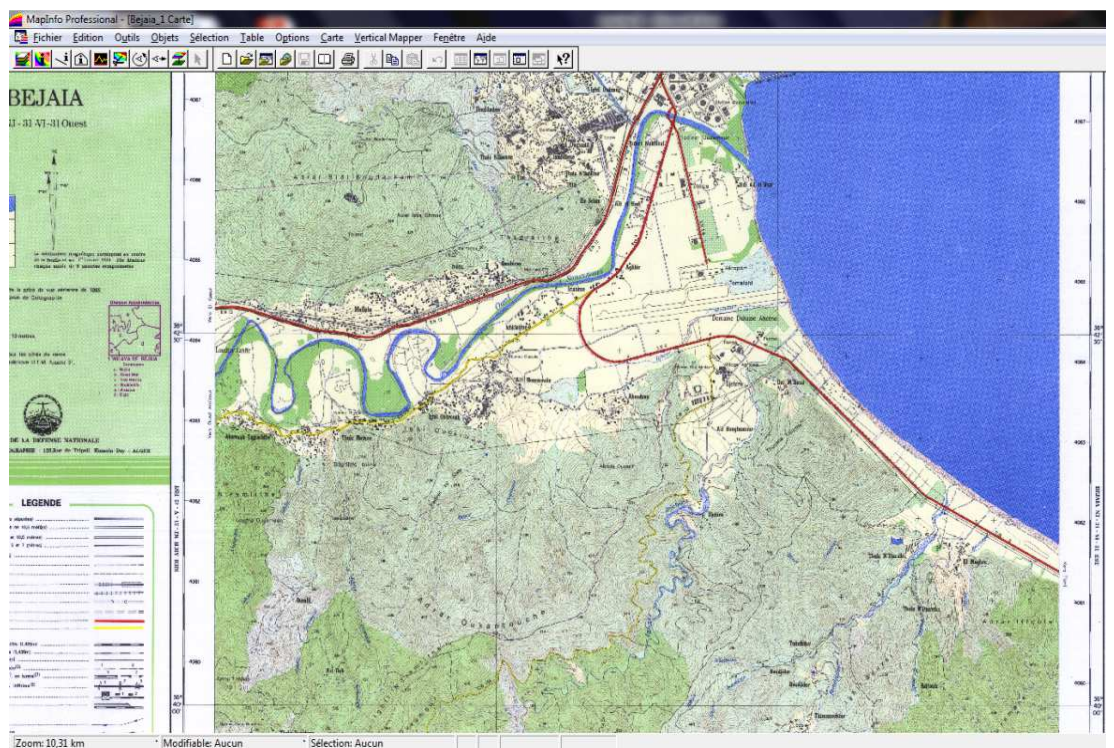

**Fig.III.1 Fenêtre affichage de la carte calée** 

Maintenant dès qu'on insère un symbole ou un ouvrage quelconque on saura facilement ses coordonnées respectives (**Fig.III.2**)

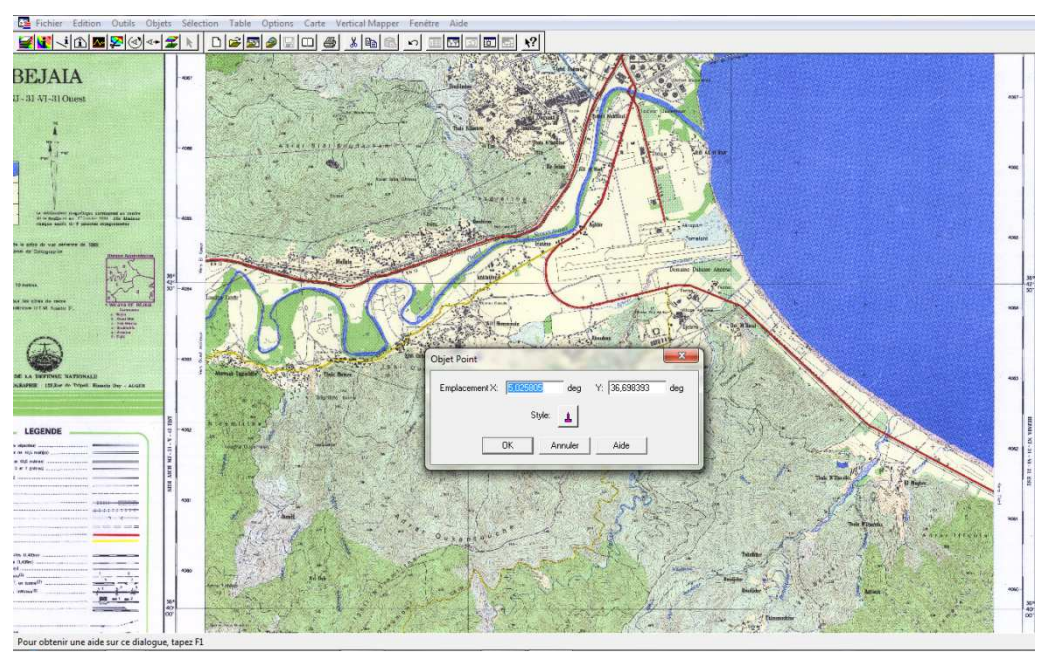

**Fig.III.2 Insertion de point géodésique sur une carte calée** 

## **III.2. Création de Tables :**

L'objectif principal de la création et de la personnalisation des tables est de permettre d'extraire des données à partir des fonds de cartes (image Raster par exemple) et d'effectuer le remplissage et l'enrichissement des fenêtres de données. Pour ce faire, nous effectuons les opérations suivantes : Aller Fichier  $\longrightarrow$  nouvelle table (**Tab.III.8**)

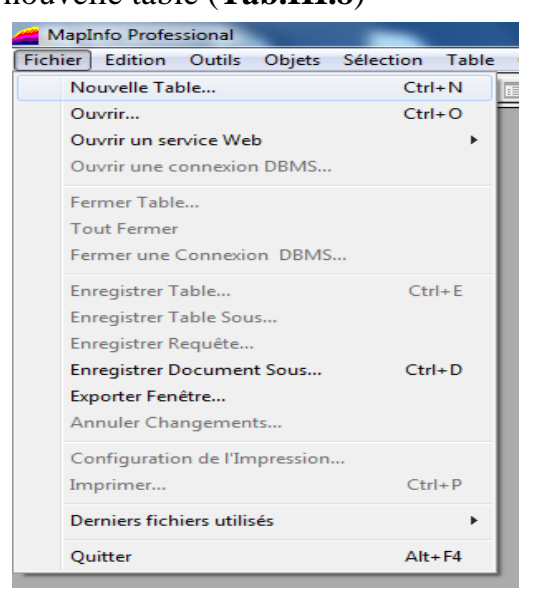

**Tab. III.8 Fenêtre création de nouvelle table** 

Puis une nouvelle fenêtre s'affiche (**Tab. III.9**)

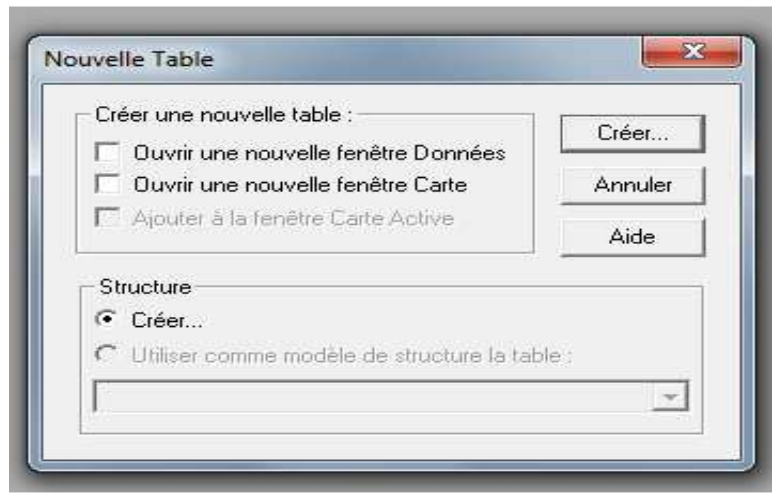

**Tab. III.9 Fenêtre d'ouverture ou création d'une table** 

Choisir la sélection « **Créer** » puis une autre nouvelle fenêtre s'affiche (**Tab. III.10**)

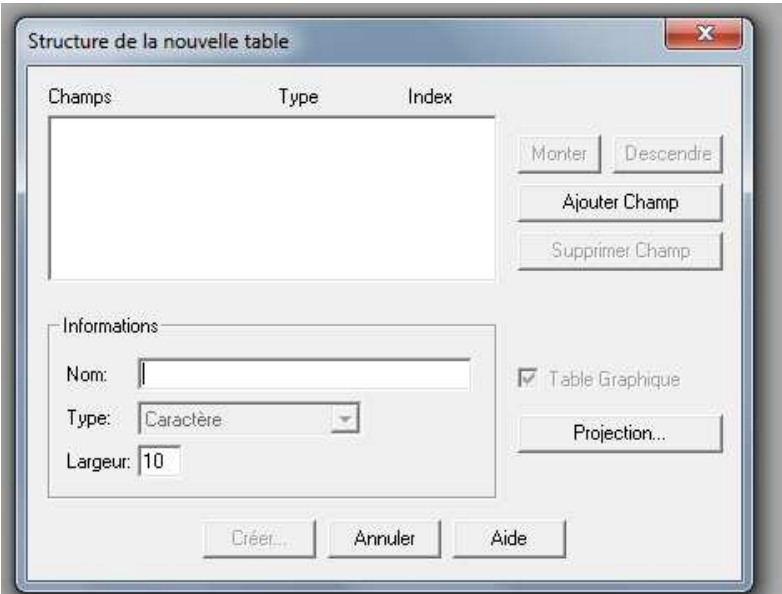

**Tab.III.10 Fenêtre création des champs dans une table** 

# **III.2.1 Création des champs :**

Avant d'entamer la création de champs devant servir de colonnes pour la nouvelle table de données, il y a lieu de choisir la projection appropriée de la carte Raster (**Tab.III.11**)

Dans notre cas, la carte Raster représente un bassin hydrographique de la région de Bejaia en coordonnées géographiques (degré)

La projection équivalente à cette dernière est :

Catégorie : Longitude/Latitude v6.0 et ultérieur

Projection : Longitude/Latitude North sahara 1959

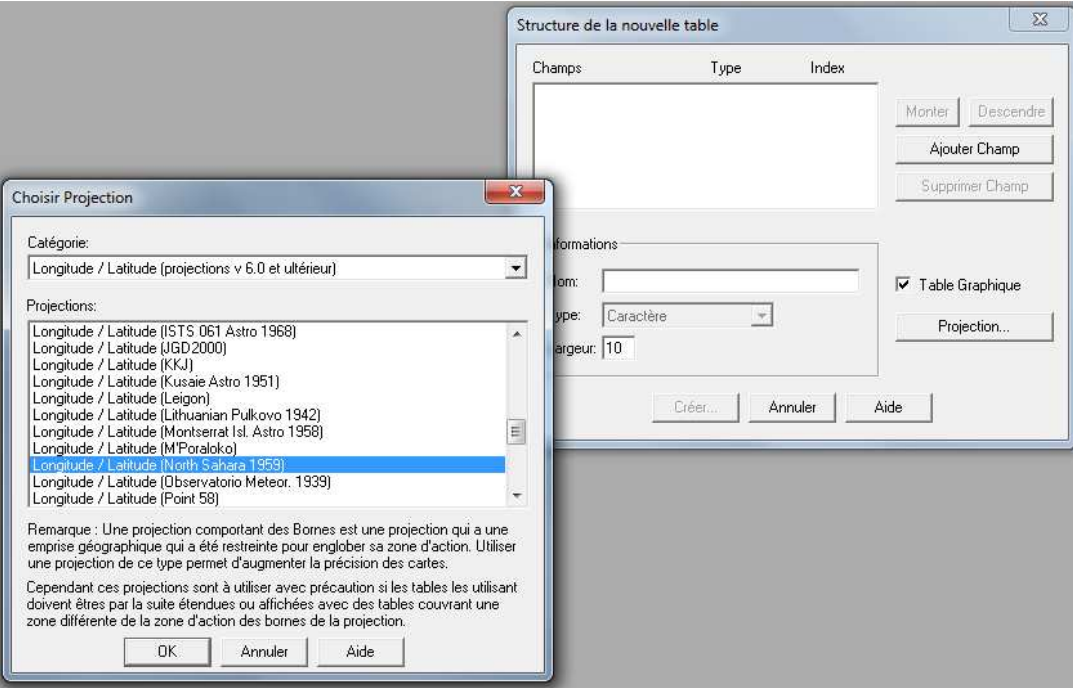

**Tab. III.11 Fenêtre permettant de choisir la projection de la carte** 

La projection appropriée étant faite, on procède alors à la personnalisation de la table en ajoutant des champs (Icône Ajouter champ,Fig. ……..) , comme par exemple ce qui suit :

- 1. Identification en entier court
- 2. Nom en caractères (40)
- 3. Nature en caractères (15)
- 4. Type en caractères (40)
- 5. Commune en caractères (40)
- 6. Code\_commune en entier court
- 7. Wilaya en caractères (40)
- 8. Longitude en flottant
- 9. Latitude en flottant
- 10.Observation en caractères (50)

Nous obtenons enfin une structure personnalisée d'une table (**Tab**.III.12)

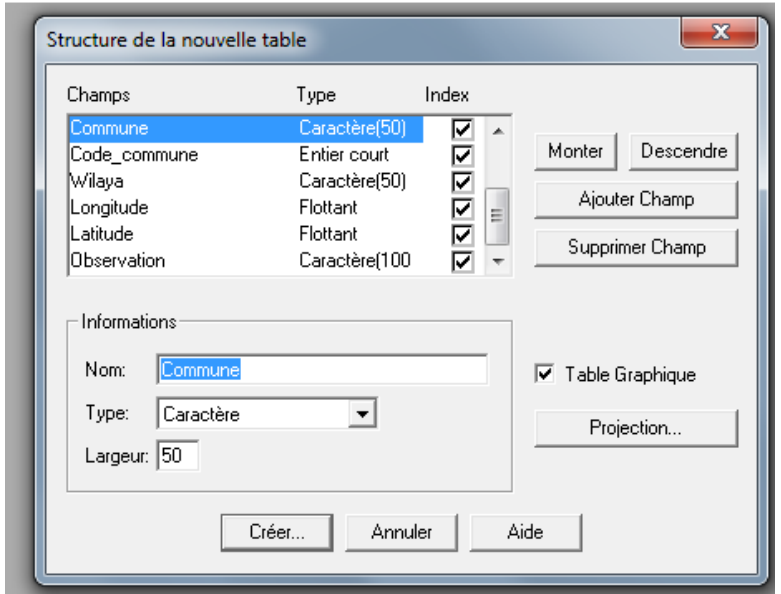

 **Tab.III.12 fenêtre montrant la structure d'une table** 

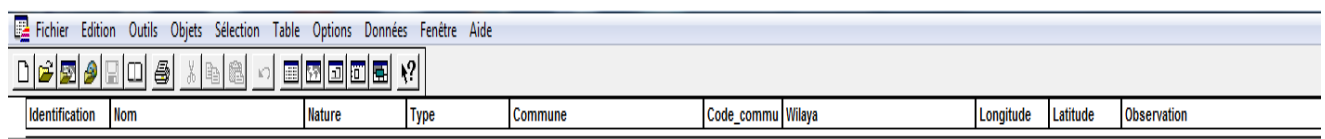

# **Tab. III.13 Fenêtre de données**

A présent la fenêtre de données est crée, il suffit de procéder à la vectorisation sur la fenêtre carte pour pouvoir remplir cette fenêtre.

## **IV. Manipulation des données dans MapInfo professionnel**

# **IV.1 Importation de données à partir d'un fichier Excel**

Les données de localisation des points par GPS ainsi que les différents travaux topographiques sont souvent enregistrés dans des fichiers de format « **Type Excel** », c'est pourquoi il y a lieu de connaître la maîtrise d'importation des fichiers de ce type et ce, afin de repérer géométriquement tous les points et nivellement effectués sur une carte.

Dans notre cas d'illustration, nous allons suivre la procédure d'ouverture ou de capture d'un fichier Excel contenant des coordonnées X (longitude) et Y (latitude) d'une batterie de forages et puits se trouvant dans la vallée de la basse Soummam dans la wilaya de Bejaia.

Cliquer sur le menu fichier, sélectionner « **Ouvrir** » naviguer jusqu'au dossier contenant le fichier, sélectionner le fichier dans type Microsoft Excel (**\*xls**) puis cliquer sur Ouvrir (**Tab. IV.1**)

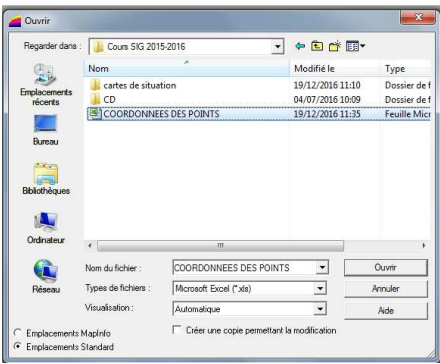

## **Tab. IV.1 Boite de dialogue « ouverture d'un fichier Excel »**

Une nouvelle fenêtre s'affiche, demandant la confirmation du format de chaque colonne de la feuille Excel (**Tab. IV.2**)

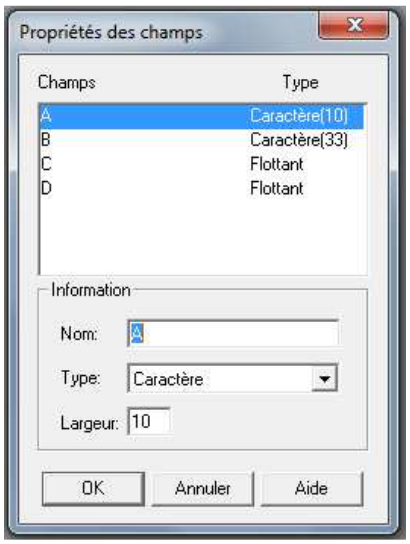

**Tab. IV.2 Format des colonnes** 

Une fois confirmé, la feuille Excel devient une table sous MapInfo (**Tab. IV.3**)

|                 | COORDONNEES_DES_POINTS Données |            |              |
|-----------------|--------------------------------|------------|--------------|
| Α               | в                              | c          | D            |
| 5               | Forage M3 Oued Ghir            | 674 191,2  | 4 063 040,99 |
| 7               | Forage D10 GB Toudja Elkseur   | 666 186,19 | 4 059 629,36 |
| 8               | Forage DE-10 (rive droite)     | 666 352,61 | 4 059 049.54 |
| 9               | Forage W 7 Aquar (gyps)        | 660 381.47 | 4 054 701,42 |
| 10 <sup>1</sup> | Forage Q7 (Il-maten)           | 658 832,05 | 4 056 660,59 |
| 11              | Forage HM 24                   | 654 991,07 | 4 055 099,65 |
| 12              | <b>Puits Lota</b>              | 655 679.39 | 4 055 604,69 |
| 13              | Forage T8 (AEP Timzrit)        | 660 003,09 | 4 056 499,24 |
| 14              | Forage W3 (AEP Beni Djelil)    | 661 533,96 | 4 056 432,14 |
| 15              | Forage B3 (Amizour)            | 664 046.05 | 4 057 198.8  |
| 16              | Forage DE 10 (AEP Barbacha)    | 667 474.68 | 4 058 032,83 |
| 18              | Forage EF6 (Amizour d- Moust   | 668 832,38 | 4 059 045,67 |
| 19              | Puits (ferme Abadi)            | 684 036,2  | 4 066 029,28 |
| 23              | Puits (ferme Abadi aeroport)   | 685 146.27 | 4 065 868.76 |
| с               | <b>Station Sidi Aich</b>       | 652 472,04 | 4 053 148,94 |
| в               | <b>Confluence Remila</b>       | 655 977,37 | 4 055 725,39 |
| D               | <b>Station Amassine</b>        | 664 382,76 | 4 057 931,49 |
|                 |                                |            |              |

**Tab. IV.3 Fenêtre Table Excel** 

A présent la Table « **coordonnées des points** » est crée. Nous allons donc, créer des points à partir de celle-ci.

Cliquez sur le menu fichier, sélectionner « Ouvrir » naviguer jusqu'au dossier contenant le fichier « **coordonnées des points** », sélectionner le fichier dans type MapInfo (coordonnées des points dans notre cas) (**Tab. IV.4**), puis cliquer sur Ouvrir

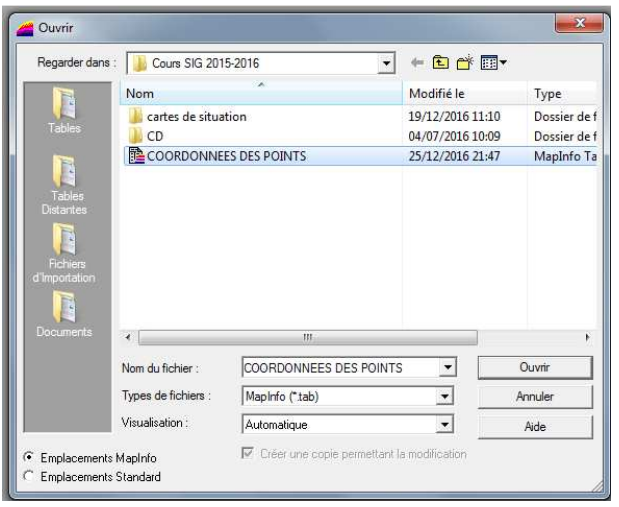

## **Tab. IV.4 boite de dialogue table coordonnées des points**

Aller à la fenêtre « Table » puis sélectionner « créer des points » (**Tab. IV.5**)

|         | MapInfo Professional                                                                      |                                                                                                    |                                                                                                    |                                                             |         |      |   |
|---------|-------------------------------------------------------------------------------------------|----------------------------------------------------------------------------------------------------|----------------------------------------------------------------------------------------------------|-------------------------------------------------------------|---------|------|---|
| Fichier | Edition                                                                                   | Outils<br>Objets<br>Sélection                                                                                                    | Table<br>Options                                                                                    | Données                                                     | Fenêtre | Aide |   |
|         | 6 風<br>$\bullet$                                                                          | 6<br>鳳<br>lm<br>уĥ<br>COORDONNEES DES POINTS Données                                                                                                    | Ajouter                                                                                             | Mettre à jour Colonne                                       |         |      |   |
|         |                                                                                           |                                                                                                    | Géocodage                                                                                           |                                                             |         |      |   |
|         | A<br>5<br>$\overline{7}$<br>8<br>$\overline{9}$<br>10<br>11<br>12<br>13<br>14<br>15<br>16 | B<br>Forage M3 Oued Ghir<br>Forage D10 GB Toudia Elkseur<br>Forage DE-10 (rive droite)<br>Forage W 7 Aguar (gyps)<br>Forage Q7 (Il-maten)<br>Forage HM 24<br>Puits Lota<br>Forage T8 (AEP Timzrit)<br>Forage W3 (AEP Beni Djelil)<br>Forage B3 (Amizour)<br>Forage DE 10 (AEP Barbacha) | Créer Points<br>Tampons<br>Voronoi<br>Importer<br>Exporter<br><b>Gestion Tables</b><br>Image Raster | Fusionner des objets depuis une colonne<br>Oracle Workspace |         |      | Þ |
|         | 18                                                                                        | Forage EF6 (Amizour d- Moust                                                                                                    |                                                                                                    | Propriétés d'une Table WMS                                  |         |      |   |
|         | 19<br>23<br>C                                                                             | Puits (ferme Abadi)<br>Puits (ferme Abadi aeroport)<br>Station Sidi Aich                                                                                                    |                                                                                                    | Rafraichir une table WFS<br>Propriétés d'une Table WFS      |         |      |   |
|         | B                                                                                         | Confluence Remila                                                                                                    | 655 977,37                                                                                          | 4 055 725.39                                                |         |      |   |
|         | D                                                                                         | <b>Station Amassine</b>                                                                                                    | 664 382,76                                                                                          | 4 057 931 49                                                |         |      |   |
|         |                                                                                           |                                                                                                    |                                                                                                    |                                                             |         |      |   |

**Tab.IV.5 boite de dialogue table de création des points** 

Dès qu'on valide l'opération crée, une nouvelle fenêtre s'affiche (**Tab. IV.6**), nous devons spécifier la colonne des X (longitude), la colonne des Y (latitude), la personnalisation du symbole (dans notre cas on a pris le symbole \*) et surtout à ne pas oublier la projection.

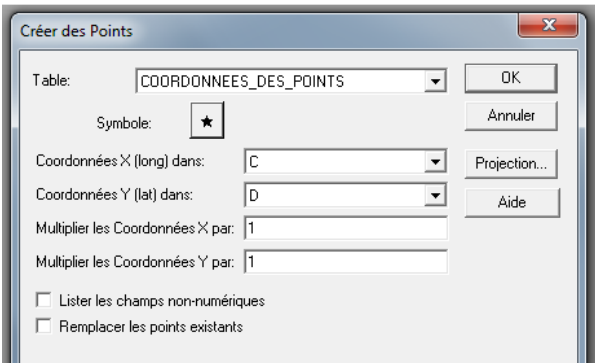

#### **Tab. IV.6 boite de dialogue sélection de colonnes des coordonnées**

Les coordonnées géographiques de nos points correspondants aux forages et puits dans la vallée de Soummam ont été prises en mètre (**WGS 84**) par un GPS (**Tab. IV.7**)

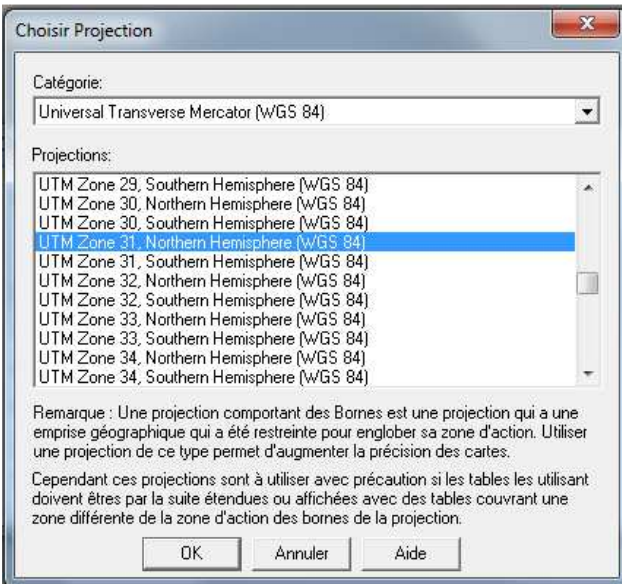

**Tab. IV.7 Système de projection (WGS 84)** 

Une fois cette fenêtre est validée, une nouvelle table des points est crée, il suffit à présent de procéder à l'ouverture du fichier « coordonnées des points » et tous les points vont s'afficher sur la carte (**Fig. IV.1**). Il est possible d'attribuer aux points leurs noms mais aussi leurs numéros.

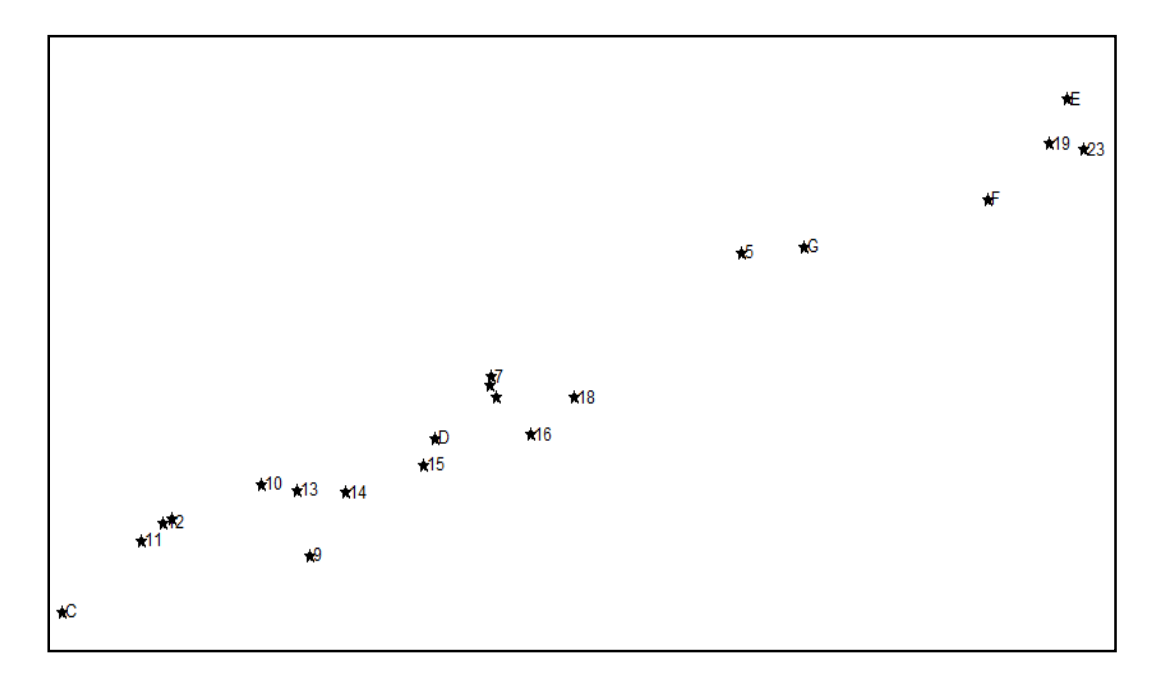

# **Fig. IV.1 Carte de localisation de la batterie de forages et puits de la basse Soummam**

## **IV. 2- Conversion des coordonnées**

# **IV.2. 1 Introduction**

Il nous arrive souvent d'avoir recours à la conversion des coordonnées, notamment celles en sexagésimales (degré, minute, seconde) en coordonnées décimales. Cette dernière est la plus usuelle dans le MapInfo.

# **IV.2. 2 Conversion des coordonnées sexagésimales en coordonnées décimales :**

Pour ce faire, nous empruntons la procédure suivante :

Aller à la fenêtre « **Outils** » dans MapInfo puis la commande « **exécuter** » ensuite une nouvelle fenêtre apparait, choisir « **dmscnvrt** » et ouvrir le fichier (**Tab. IV.8).** 

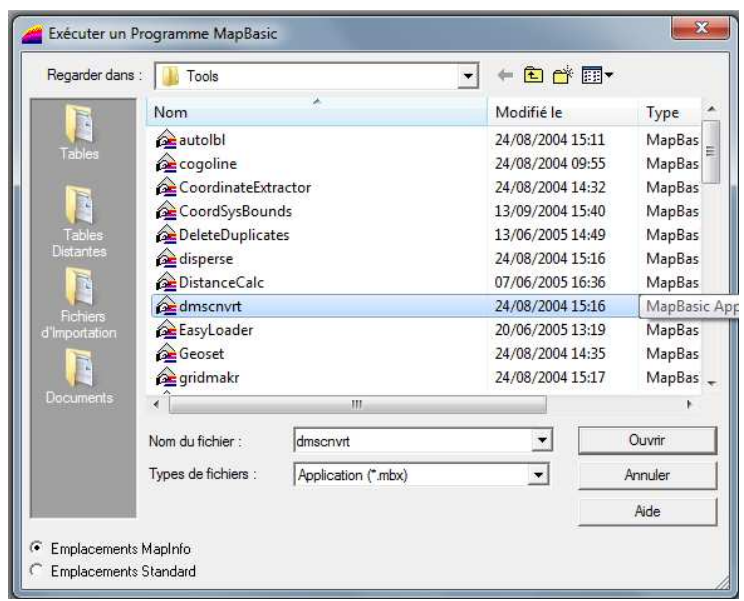

# **Tab. IV.8 Boite de dialogue Outils**

Puis revenir à la même fenêtre outils on trouvera que la conversion des coordonnées est chargée (**Tab. IV.9**)

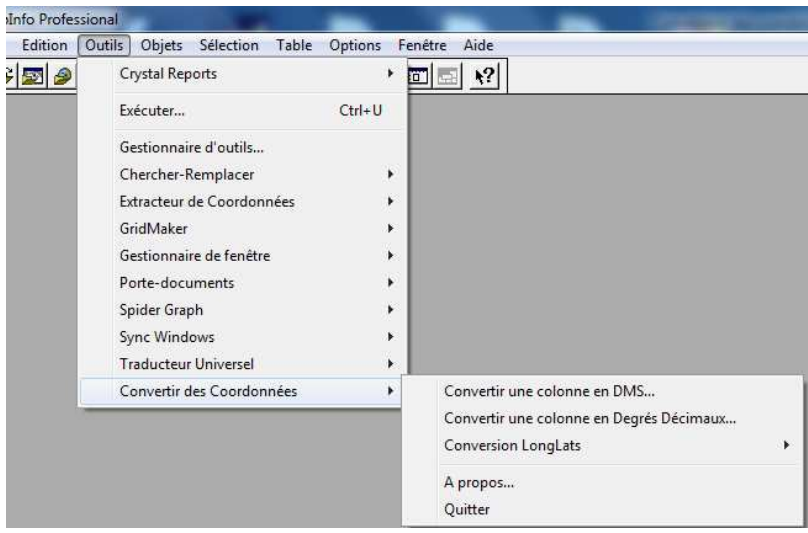

**Tab. IV.9 Boite de dialogue conversion de coordonnées** 

Choisir l'option correspondante, s'il s'agit d'une conversion de toute une colonne, opter pour « **convertir une colonne en Degrés Décimaux** » ou bien une conversion ponctuelle « **Conversion LonLats** » (**Tab. IV.10)**.

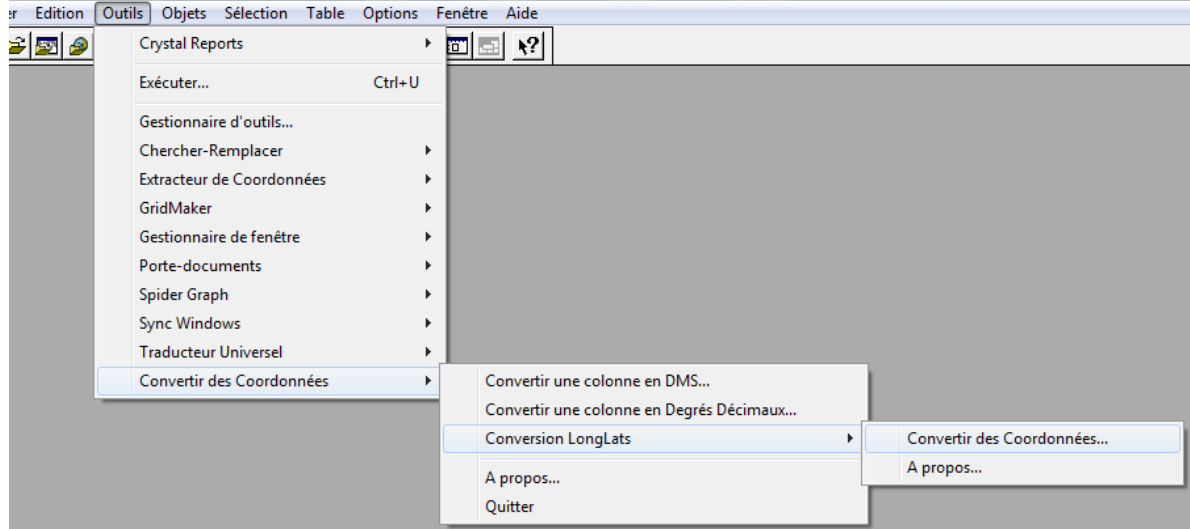

**Tab. IV.10 Boite de dialogue : choix de conversion** 

Saisir la valeur à traduire puis valider par la touche « traduire », MapInfo convertit les coordonnées sexagésimales en degrés décimaux et le résultat est affiché en message (**Fig. IV.11).** 

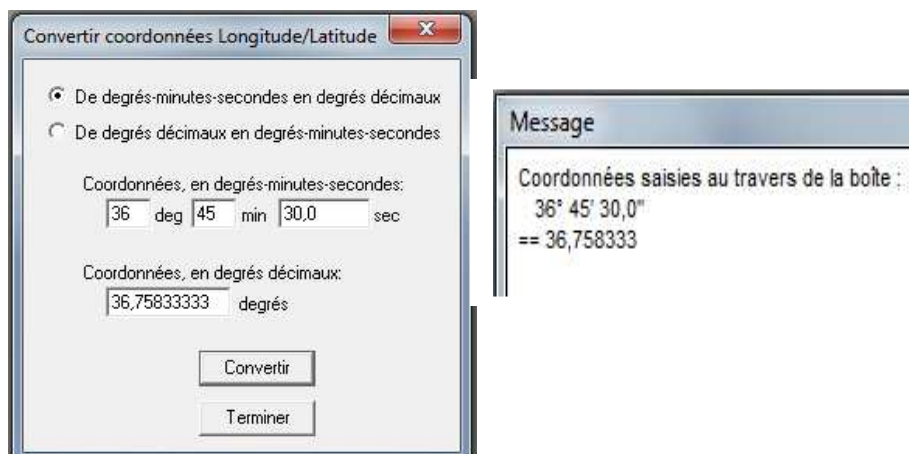

 **Tab. IV.11 Boite de dialogue : valeurs à convertir** 

# **IV.3 Création de grilles d'indexation ou de coordonnées dans MapInfo**

# **IV.3.1 Introduction :**

La création d'une grille d'indexation ou de coordonnées dans MapInfo est très souvent demandé ou nécessaire lors de la finalisation de la carte déjà élaborée.

Une carte finalisée est enregistrée sous forme d'image peut parfois être réutilisée, de ce fait, il est nécessaire de la superposer avec une grille d'indexation comportant des coordonnées qui peuvent servir de repères pour de nouveaux points de calage de la nouvelle carte. Parfois il est nécessaire de réaliser le maillage d'une carte (grille d'indexation) pour pouvoir se repérer facilement sur le terrain dans le cas où on effectue un balayage de la géo-localisation d'individus ou autres par un système de zonation.

## **IV.3.2 Procédures de la création de grille d'indexation :**

Il y a lieu d'abord de s'assurer de la projection de la carte ainsi que les limites de coordonnées que vous souhaitez fixer, dans le cas contraire vous pouvez utiliser l'outil de Position du curseur se trouvant en bas à gauche de la fenêtre de MapInfo.

Dans notre cas, nous avons importé via Google Earth la carte du parc national de Gourraya Bejaia et nous avons choisi les coordonnées en U.T.M (la procédure du choix de coordonnées, les points de repères ainsi que le calage de la carte ont été traités dans le chapitre II).

Ensuite, nous avons positionné 4 points cardinaux (Est, Ouest, Sud et Nord) qui vont servir de limite pour la grille d'indexation (**Fig. IV.2**).

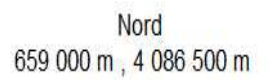

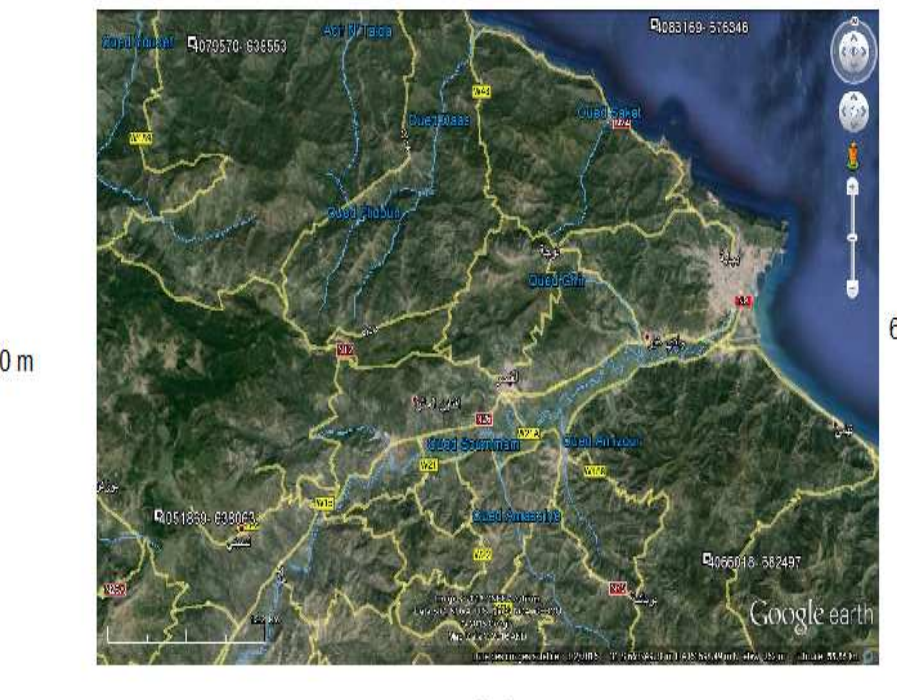

Ouest 605 300 m, 4 055 500 m

Est 699 200 m, 4 079 300 m

Sud 663 000 m, 4 050 200 m

# **Fig. IV.2 Localisation du Parc Gourraya Bejaia**

Afin de pouvoir poursuivre l'activation de coordonnées, vous cliquez sur le Menu Outils, puis sélectionnez le Gestionnaire d'outils. Une nouvelle fenêtre s'affiche et ensuite sur la liste défilante choisissez (cochez) création d'une grille (**Tab. IV.12**)

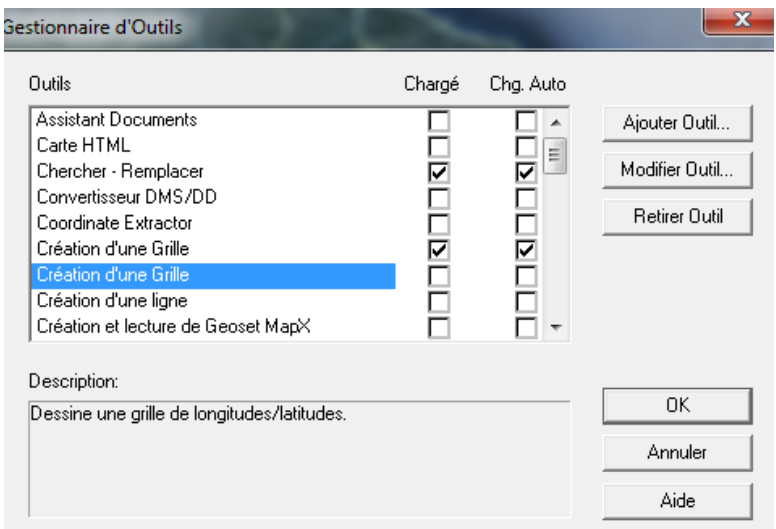

**Tab. IV.12 création d'une grille** 

Ensuite, vous revenez une deuxième fois au menu Outils et vous remarquez que le pilote de création de grille est chargé. On l'appelle **GridMaker,** cliquez sur ce dernier puis sur **créer une grille cartographique** (**Tab. IV.13**)

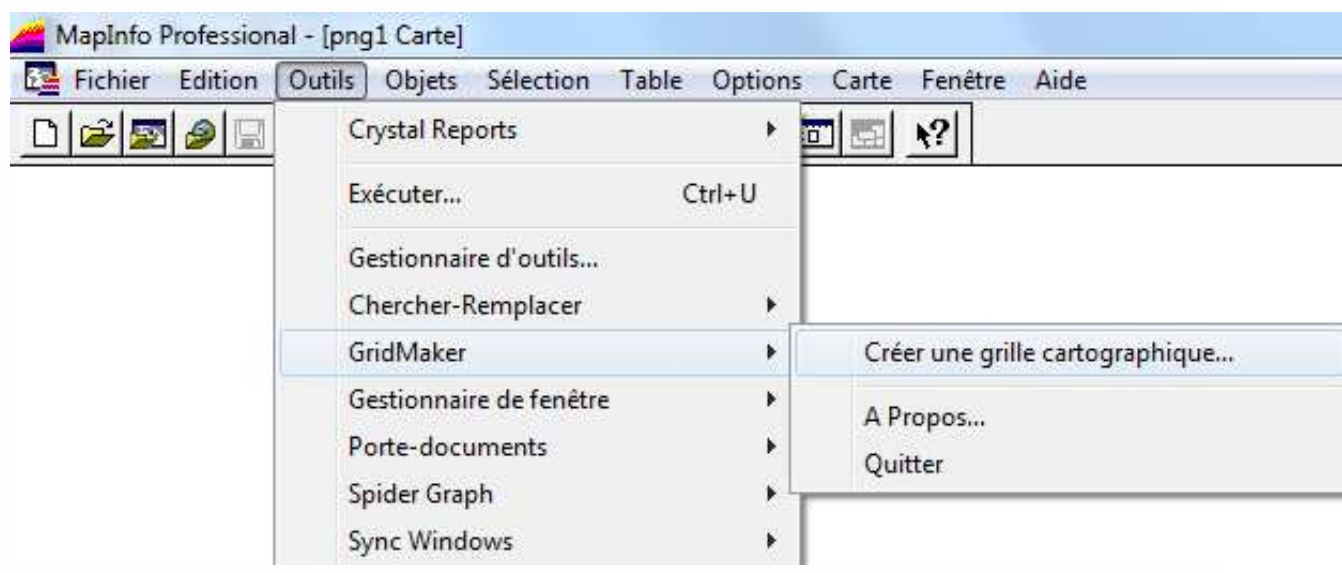

**Tab. IV.13 créer une grille cartographique** 

Après avoir cliqué sur « **créer une grille cartographique** » une nouvelle fenêtre s'affiche (**Tab. IV.14**). Il y a lieu alors de définir la grille comme suite :

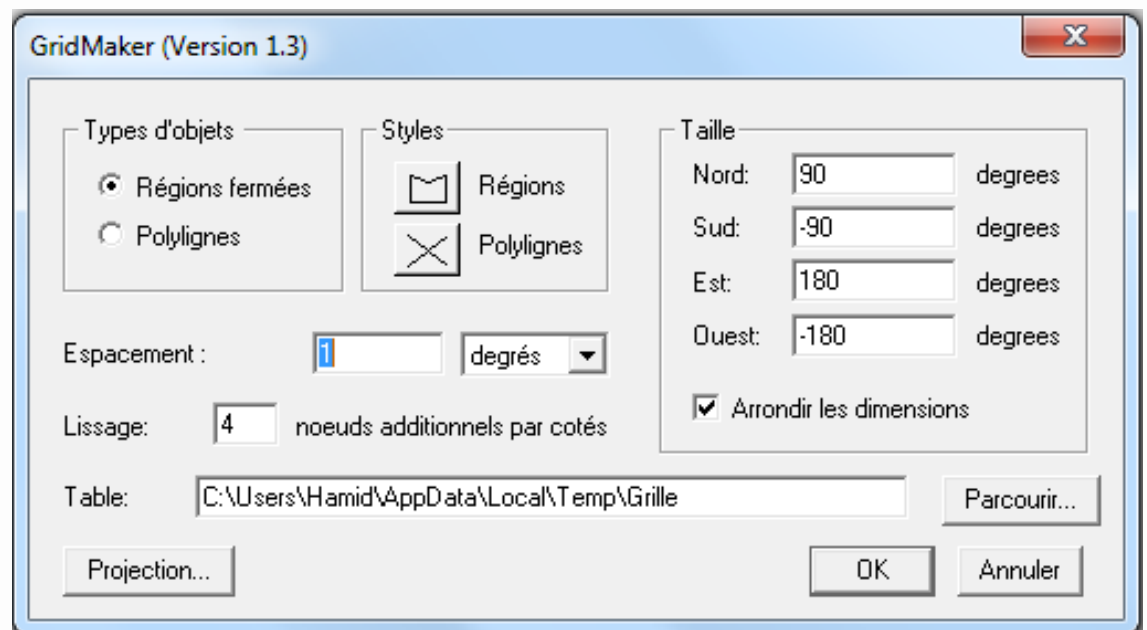

**Tab. IV.14 Boite de dialogue : choix de la grille** 

- Choisir d'abord la projection de la carte, dans notre cas la carte est en **U.T.M**, de ce fait l'espacement est en mètre (Fig. **IV.15**).
- Insérer les 4 points cardinaux en mètre.
- Choisir **Régions fermées** ou **Poly lignes**
- Cliquez sur **Parcourir** pour pouvoir enregistrer la grille
- Enfin cliquez sur **Ok**, pour valider la création de la grille

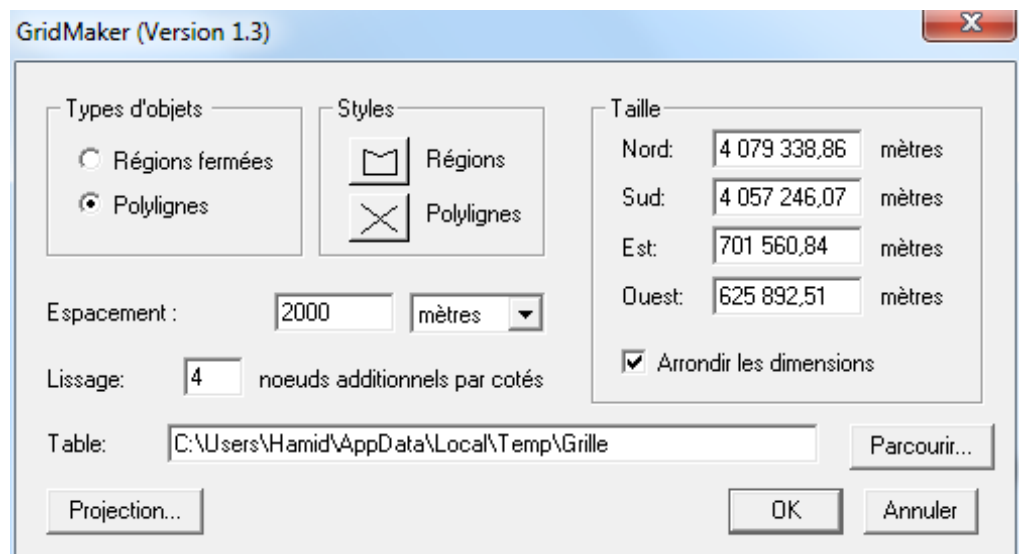

**Tab. IV.15: Choix des coordonnées en mètre** 

Une fois cette opération est validée, une grille d'indexation apparait sur la carte (Fig. IV.3)

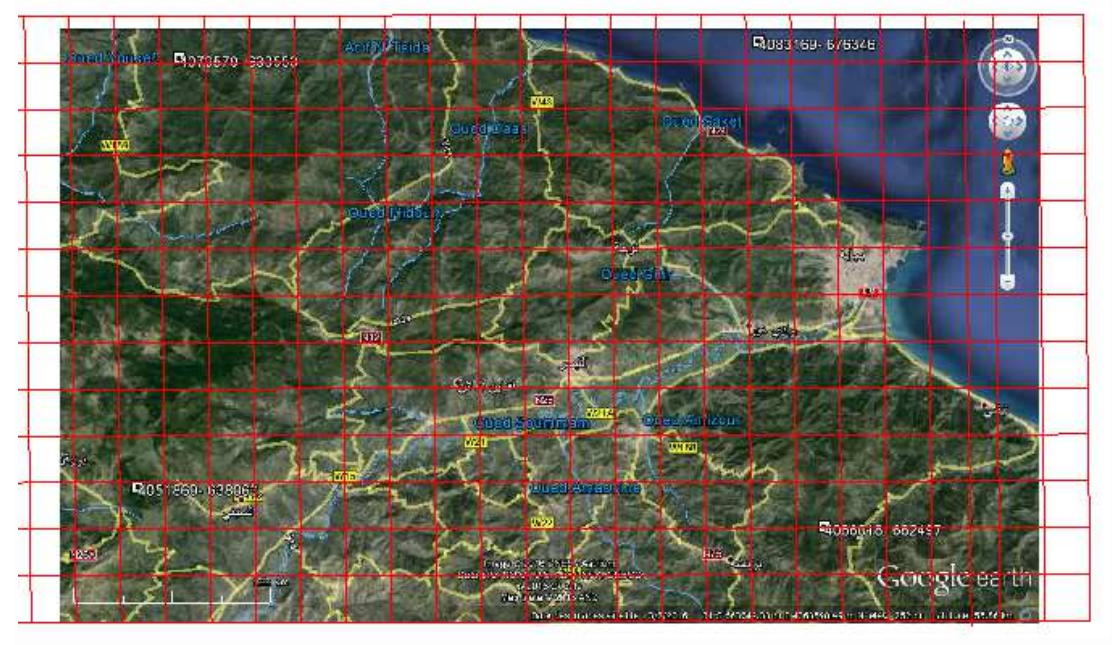

**Fig. IV.3 : Création de la grille sur la carte de Gourraya** 

Nous pouvons également créer la grille d'indexation directement sur MapBasic (une fois que le pilote est chargé, même procédure que précédemment) en cliquant sur « *Créer une grille* » (**Tab. IV.16**), Il suffit juste de sélectionner la zone concernée et le Logiciel reconnait directement la projection de la carte.

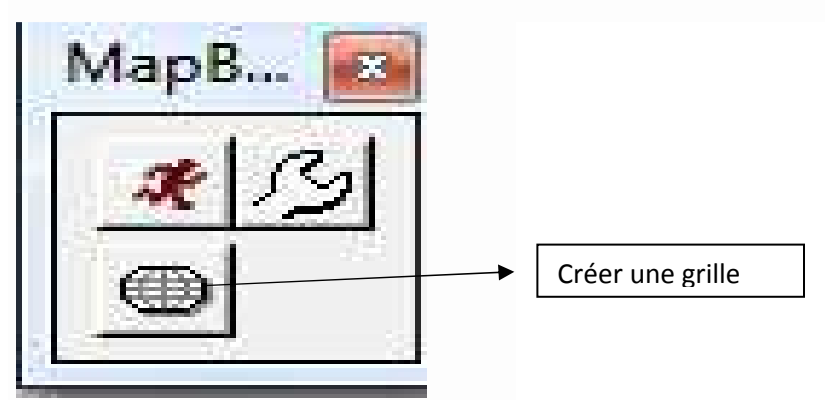

**Tab. IV.16: fenêtre de raccourci pour créer la grille** 

A ce stade, la grille est tracée, il reste uniquement de faire apparaître les coordonnées (Longitude, Latitude), pour ce faire, il ya lieu d'aller à étiquète puis choisir Expression, cliquer sur colonne et prendre Degré (**Tab. IV. 17**) et il est possible de lui faire son étiquetage (**Fig. IV.4**)

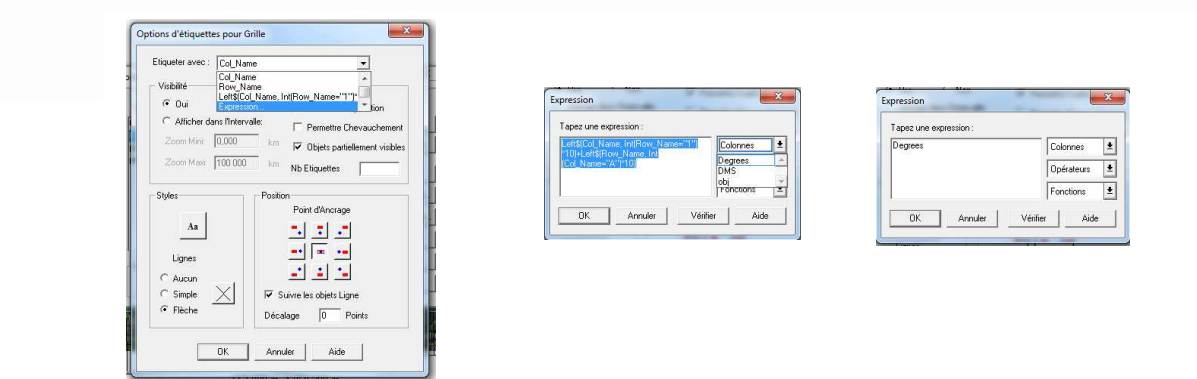

**Tab. IV.17 : Procédure d'étiquetage de la grille** 

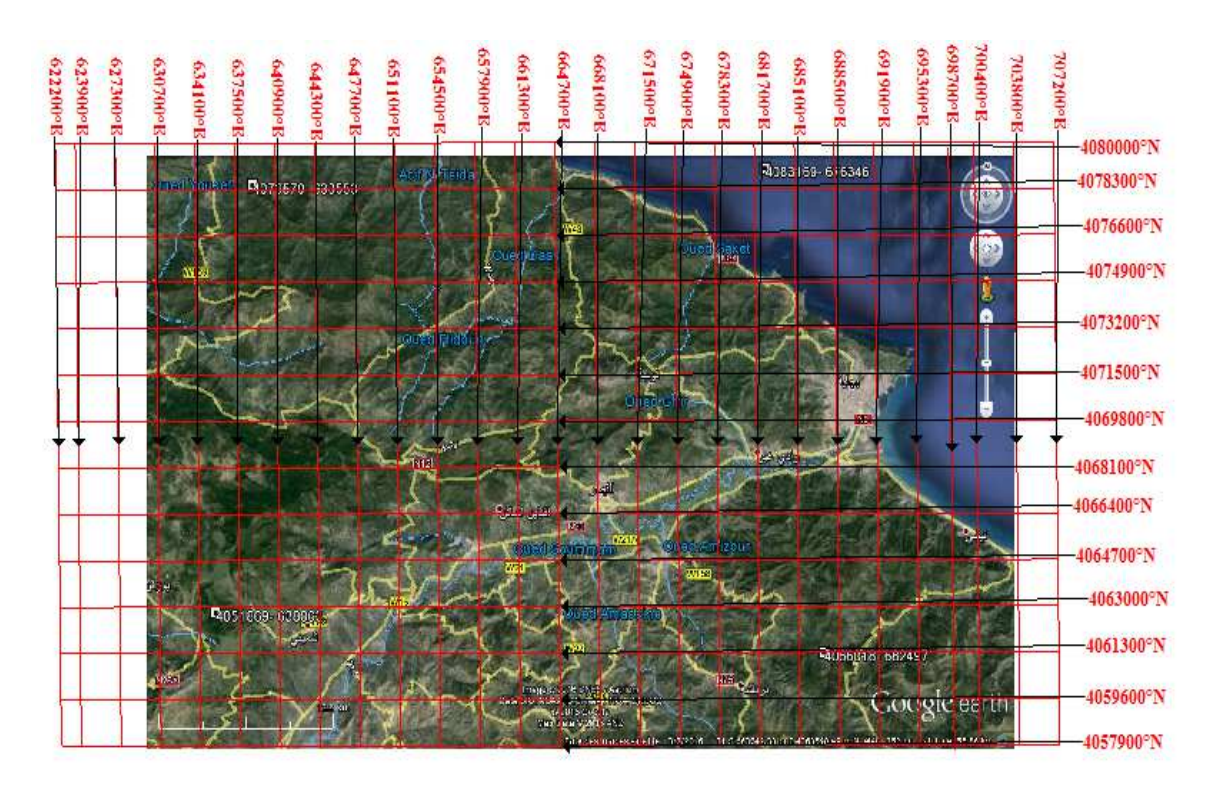

**Fig. IV.4 : Etiquetage de la grille** 

## **IV. 4 Importation des images du Web via Google Earth**

#### **IV.4.1 Introduction**

Lors de l'élaboration de nos projets et plus particulièrement en Hydraulique, nous avons souvent le besoin de recourir aux photos aériennes, qui peuvent être fournies par les détections satellitaires. Les cartes existantes en support papier peuvent ne pas fournir tous les détails actuels du terrain.

 A titre d'exemple, le choix d'une assiette devant servir pour l'implantation d'une retenue d'eau peut ne pas prendre en considération des habitations nouvellement installées.

Les images nouvellement importées apporteront certainement les détails manquants à notre banque de données et le suivi des changements dans le terrain en temps réel.

 Dans cet esprit d'idées, il y a lieu de connaître et de maitriser la technique d'importation des images raster de **Google Earth**.

 Procédez d'abord à l'installation de **Google Earth**, plusieurs versions sont en libre accès puis ouvrir le logiciel. La carte du globe apparait, naviguer jusqu'à l'endroit de votre projet. Vérifier que vous avez bien localisé la carte à extraire.

 Dans notre cas, nous allons localiser la ville de Bejaia (même région que la carte Bejaia 1 et que les étudiants ont déjà calé). Notre objectif aussi est de faire la superposition des deux cartes et d'en tirer le maximum d'information à notre projet (**Fig. IV.5**)

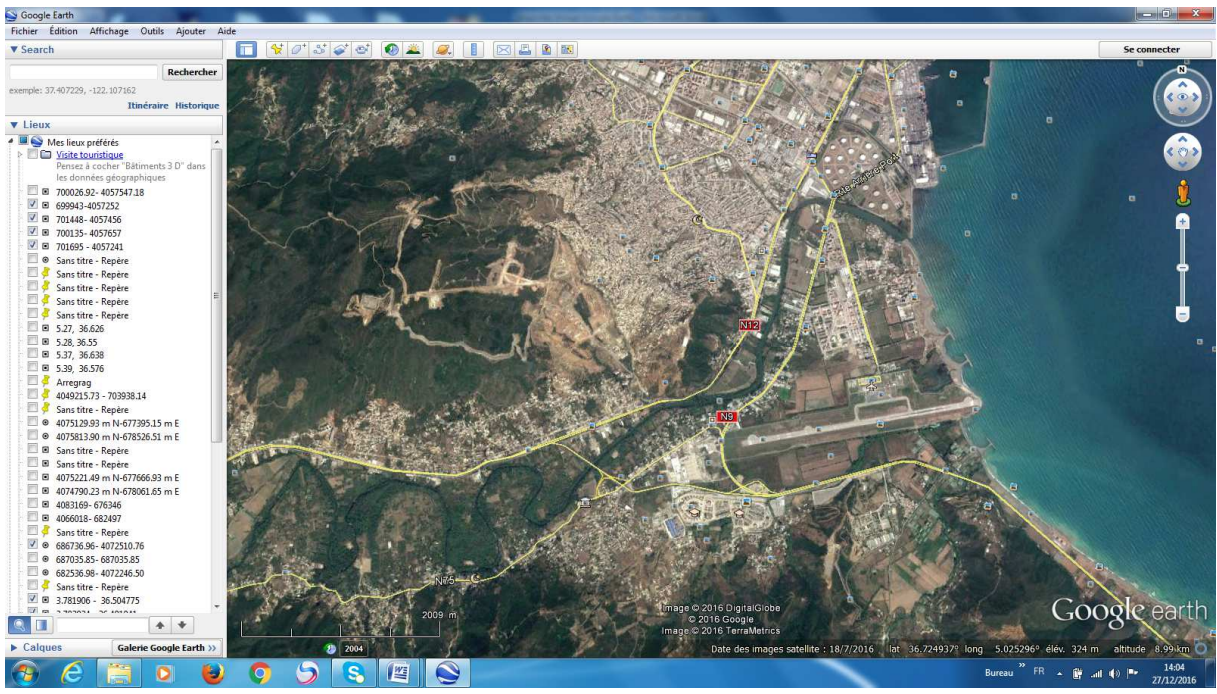

**Fig. IV.5 Localisation de la ville de Bejaia** 

Pour que cette carte puisse être importée dans le logiciel MapInfo, il y a lieu de lui attribuer le même système d'unités géographiques (degrés décimaux) et de repérer quatre (04) points les plus éloignés sur cette carte.

Pour ce faire, allez à la boite de dialogue « Outils », choisir « Option » (**Tab. IV.18**)

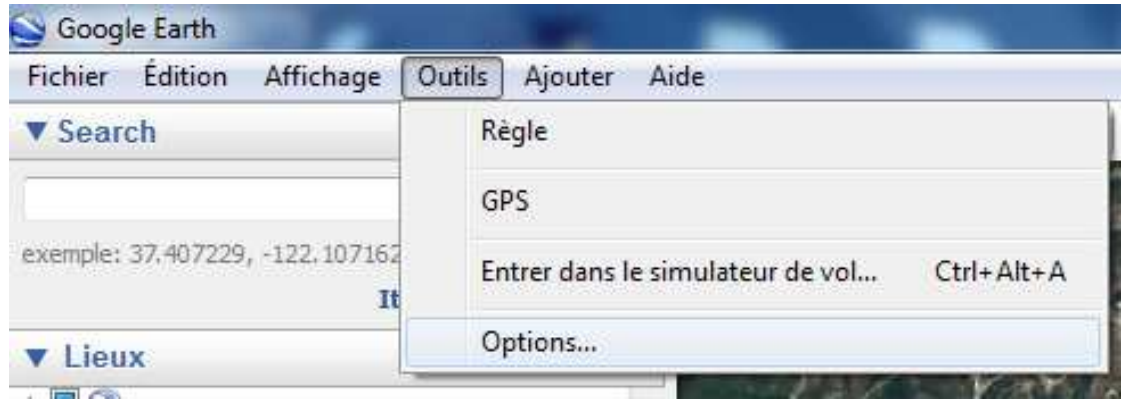

**Tab. IV.18 Fenêtre Outils dans Google Earth** 

Une nouvelle fenêtre apparait, choisir la projection correspondant (degrés décimaux) (**Tab. IV.19**)

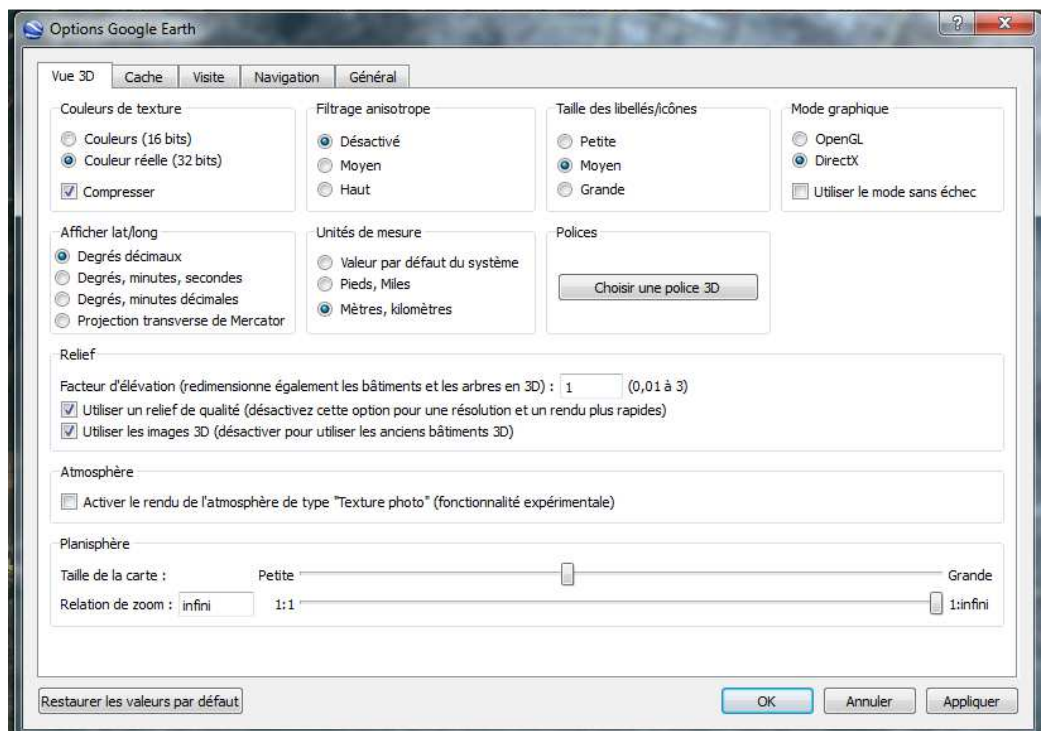

**Tab. IV.19 Fenêtre Options dans Google Earth** 

Ajouter un repère, en utilisant le symbole sur la barre d'outils (**Tab. IV.20**)

| Google Earth                                |                |    |     |
|---------------------------------------------|----------------|----|-----|
| Fichier Edition<br>Affichage Outils Ajouter | Aide           |    |     |
| <b>V</b> Search                             | 3021           | O. | XLA |
| Rechercher                                  | uter un repere |    |     |
| avennie: 37.407778 (177.107167)             |                |    |     |

**Tab. IV.20 Fenêtre Interface dans Google Earth** 

Le symbole peut être modifié par un autre symbole dans option. Cliquer sur ce symbole et le déplacer jusqu'à l'extrémité de la carte, puis copier ses cordonnées et coller sur nom. Vous aurez ainsi le repère avec les coordonnées à la place du nom. Poursuivre la même procédure pour les quatre points de la carte (**Fig. IV.6**)

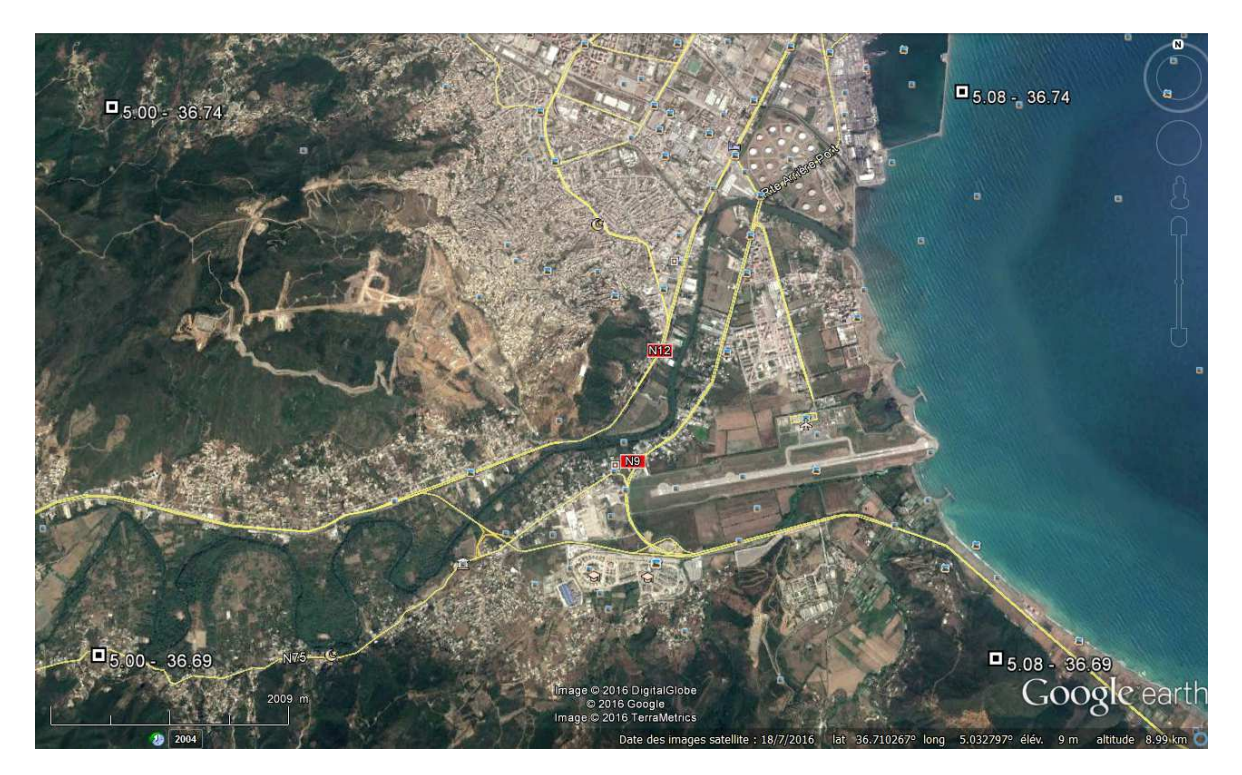

**Fig. IV.6 Localisation des repères sur la carte de Bejaia** 

A présent la carte possède quatre repères avec coordonnées, il suffit d'enregistrer cette image avec l'un des formats image et entamer le calage dans MapInfo (même opérations que dans le chapitre III calage d'image raster).

# **V. Opérations sur les tables**

### **V.1 Mise à jour de la banque de données**

Chaque objet graphique matérialisé sur la fenêtre carte est repéré sur la table de donnée par une ligne que nous pouvons subdiviser en plusieurs colonnes et chaque case peut recevoir une information sur l'objet. La structure de la table est choisie selon les besoins du projet et qu'elle peut être modifiée à tout moment.

Plusieurs procédés sont utilisés pour effectuer le remplissage de la table de données (mise à jour selon les graphiques représentés)

Il suffit d'activer l'icône « i » (**Tab. V.1**) puis cliquer sur l'objet graphique à renseigner, la table de donnée s'affiche et commence à remplir ses colonnes.

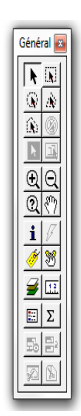

## **Tab.V.1 Fenêtre générale de sélection**

Dans le cas, où plusieurs objets ont la même entité et afin d'éviter la répétition dans la saisie, nous pouvons effectuer la mise à jour par sélection (exemple : plusieurs tronçons du cours d'eau Soummam sont dans la commune Bejaia). Il suffit alors d'aller à la fenêtre table puis mettre à jour la colonne (**Tab.V.2**).

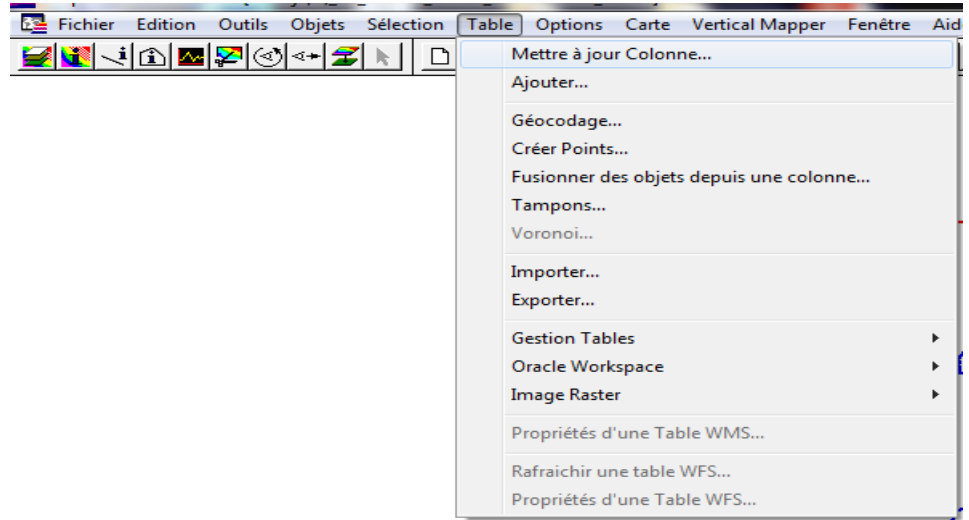

**Tab.V.2 Fenêtre Table** 

Ensuite il faut choisir : Table à mettre à jour la « Sélection » puis la colonne à mettre à jour (case à remplir) et puis l'expression entre guillemets « » dans la case (**Valeur**) (**Tab.V.3**)

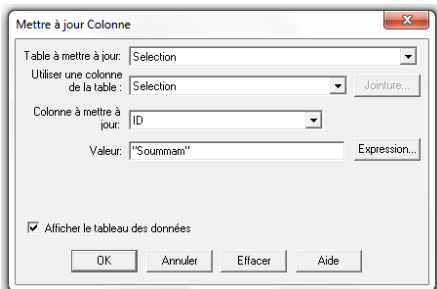

**Tab. V.3 Fenêtre Table, mettre à jour colonne** 

Et dans le cas, où tous les objets ont la même entité, comme exemple : indiqué « Wilaya de Bejaia » à toutes les communes de Bejaia, il ya lieu de procéder à un remplissage de masse. Il suffit de suivre la même procédure mais au lieu de « Sélection » choisir la table à mettre à jour (Tab. V.4).

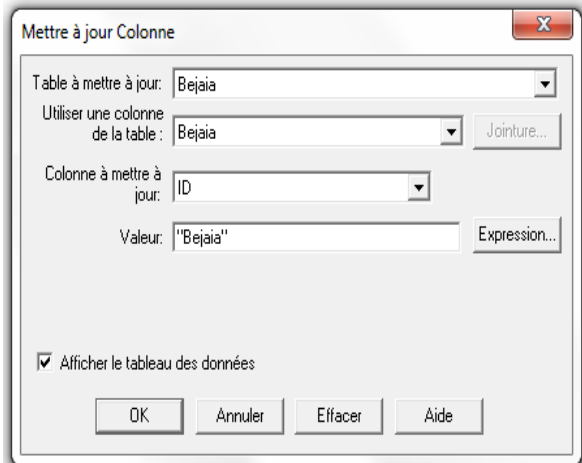

 **Tab. V.4 Fenêtre Table à mettre à jour** 

La mise à jour de la table de donnée en coordonnées de géo-localisation s'effectue par la commande extracteur de coordonnées, dans la fenêtre « **Outils** », activer la fonction « **Exécuter** » (Tab**. V.5**), puis nouvelle fenêtre s'affiche de tous les pilotes de commande et chosir le chargement de « **Coordinate extractor** » (**Tab. V.6**)

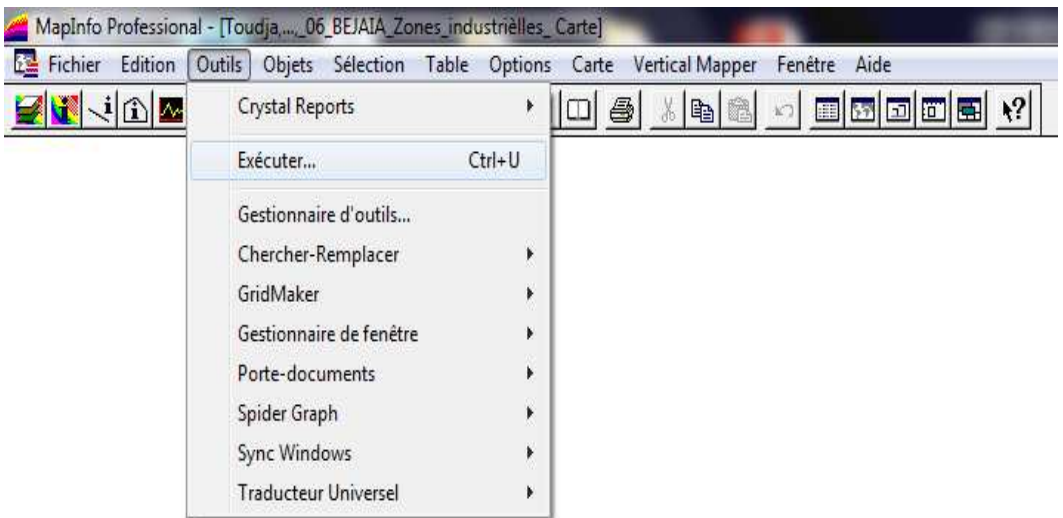

**Tab. V.5 Fenêtre Outils, Exécution des commandes** 

| Regarder dans:   | Tools               |                      | 白び囲<br>des .             |                            |
|------------------|---------------------|----------------------|--------------------------|----------------------------|
| ĸ                | Nom                 | p.                   | Modifié le               | Type                       |
|                  | Y-<br>autolbl       |                      | 24/08/2004 15:11         | MapBas                     |
| Tables           | cogoline            |                      |                          | MapBas<br>24/08/2004 09:55 |
|                  | CoordinateExtractor |                      | 24/08/2004 14:32         | MapBas                     |
|                  | CoordSysBounds      |                      | 13/09/2004 15:40         | MapBas                     |
| Tables           | DeleteDuplicates    |                      | 13/06/2005 14:49         | MapBas                     |
| <b>Distantes</b> | disperse            |                      | 24/08/2004 15:16         | MapBas                     |
|                  | DistanceCalc        |                      | 07/06/2005 16:36         | MapBas                     |
| <b>Fichiers</b>  | dmscnvrt            |                      | 24/08/2004 15:16         | MapBas                     |
| d'importation    | EasyLoader          |                      |                          | MapBas<br>20/06/2005 13:19 |
|                  | Geoset              |                      | 24/08/2004 14:35         | MapBas                     |
|                  | <b>v</b> gridmakr   |                      | 24/08/2004 15:17         | <b>MapBas</b>              |
| Documents        | <b>VA</b> GridTools | Ш                    | 15/07/2005 15:10         | MapBas <sup>-</sup>        |
|                  |                     |                      |                          |                            |
|                  | Nom du fichier :    | Coordinate Extractor | ▼                        | Ouvrir                     |
|                  | Types de fichiers : | Application (".mbx)  | $\overline{\phantom{0}}$ | Annuler                    |
|                  |                     |                      |                          | Aide                       |

**Tab. V.6 Fenêtre Outils, Coordinate Extractor** 

Maintenant que le pilote Cordinate Extractor est chargé, alors il suffit juste d'aller encore une fois à la fenêtre « **Outils** » puis on retrouve extracteur de coordonnées chargé et extraire les coordonnées (**Tab .V.7**).

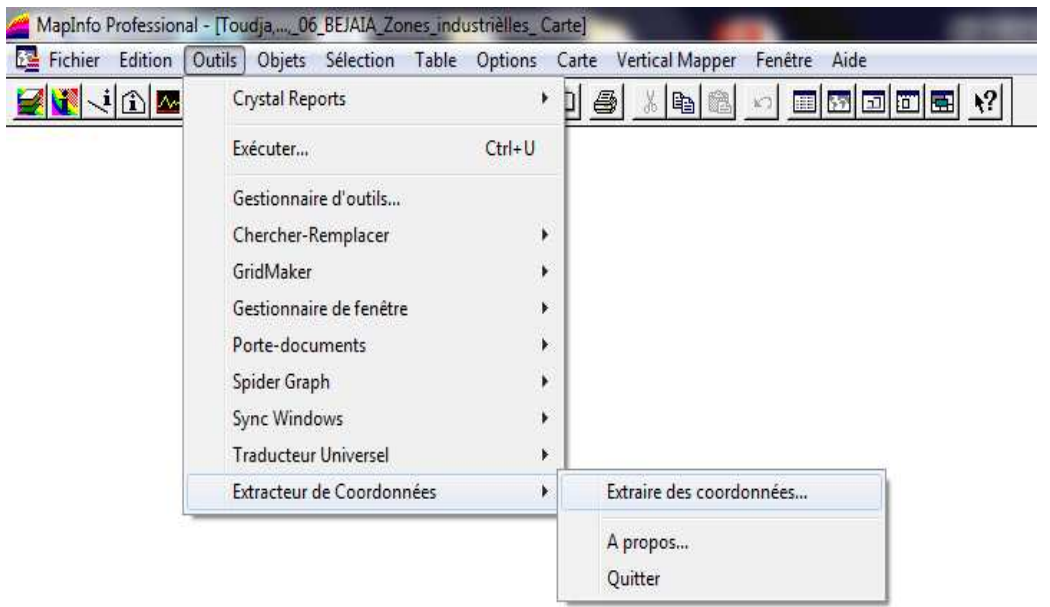

# **Tab.V.7 Fenêtre Outils, extracteur de coordonnées**

Une fois, extraire des coordonnées est validé, une nouvelle fenêtre s'affiche (**Tab. V.8**), il ne reste que choisir les colonnes devant recevoir les valeurs des coordonnées (Longitudes et Latitudes) de tous les objets vectorisés.

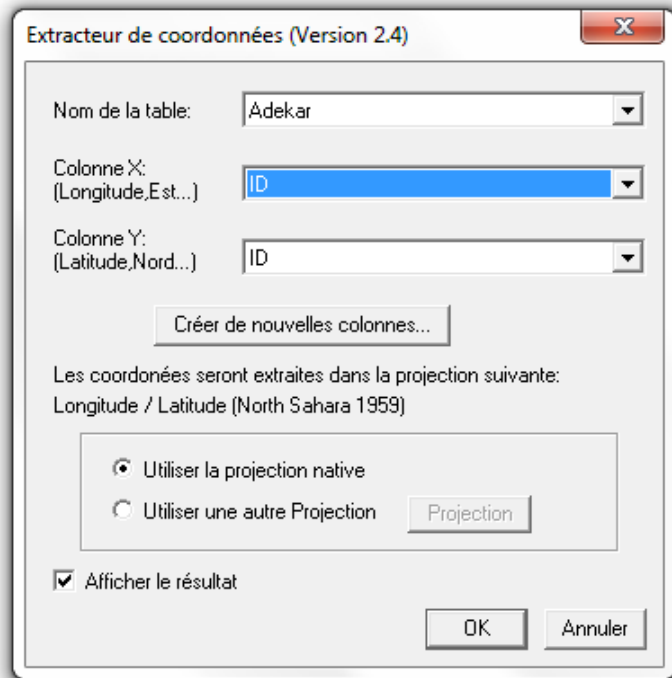

**Tab. V.8 Fenêtre du choix d'emplacement de coordonnées** 

## **VI- Interrogation des données (Requêtes sur les SQL) :**

### **VI-1 Procédure de réalisation d'un SQL**

 Après avoir construit une banque de données comportant toutes informations nécessaires à la conception, réalisation ou gestion d'un projet, il est impératif d'effectuer des liens relationnels entre données en vu des éventuelles interrogations.

 Cette interrogation de la base de données se fait grâce à un langage de requêtes, dénommé SQL (Structured Query Language). Il permet de réaliser des requêtes en se basant sur des commandes relevant des opérateurs de l'algèbre.

La commande SQL, comprend les clauses Select, From et Where

-Select (liste des attributs) : permet d'exprimer la projection sur la liste d'attributs.

-From (liste des tables) : permet de citer la liste des tables.

-Where (condition) : regroupe une ou plusieurs conditions, permettant d'exprimer l'objet de la restriction.

#### **VI-2 Exemple d'application :**

Nous avons une banque de données, regroupant des informations sur le réseau de distribution d'eau de Tamidjet située dans la wilaya de Bejaia (**Fig. VI.1**). Elle comporte des informations telles que : diamètres, débits, vitesses, types de conduites, états de conduites (neuves ou anciennes), longueur et année de pose (**Tab.VI.1**).

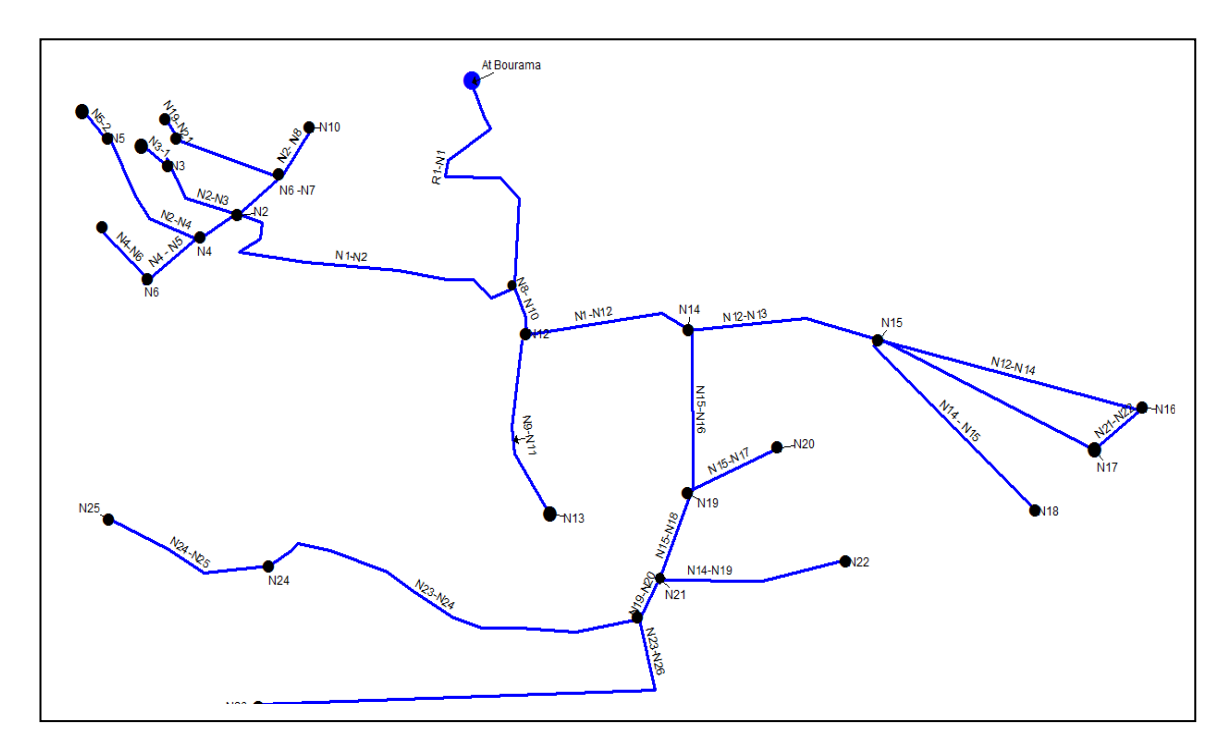

**Fig. VI.1 carte du réseau de distribution d'eau Tamridjet wilaya de Bejaia**

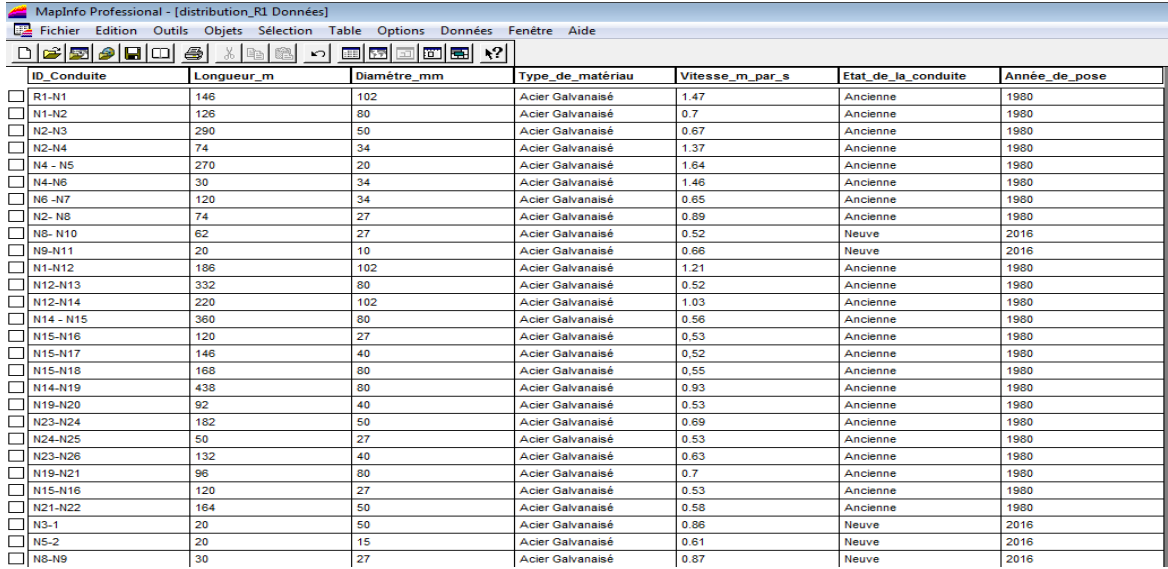

#### Tab.VI.1 Données du Réseau de distribution d'eau **Tamridjet wilaya de Bejaia**

Pour effectuer une sélection par SQL, il ya lieu d'aller à la fenêtre **selection** puis opter pour **selection SQL** et une nouvelle fenêtre apparait (**Tab Tab.VI.2**). On choisit la table sur laquelle s'effectuera le traitement avec les critères désirés à entreprendre.

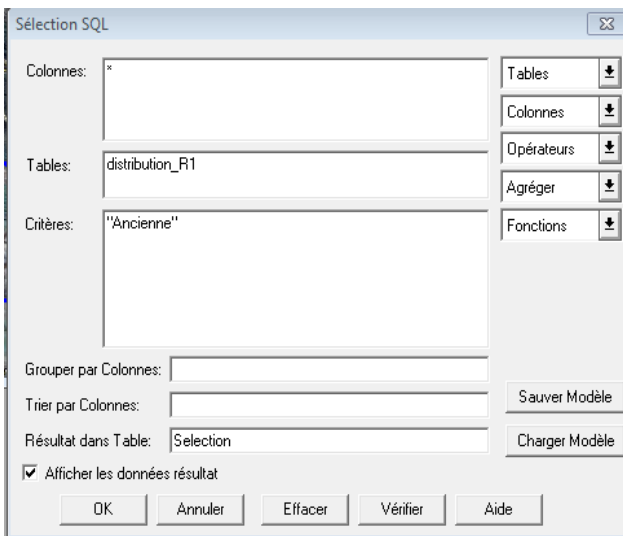

### **Tab. VI. VI.2 Fenêtre de sélection**

Dans notre cas, le critère de sélection imposé à la table du réseau de distribution d'eau « distribution\_R1 » est 'conduite ancienne'. Nous obtenons ainsi, les résultats illustrés dans le tableau (**Tab.VI.3**)

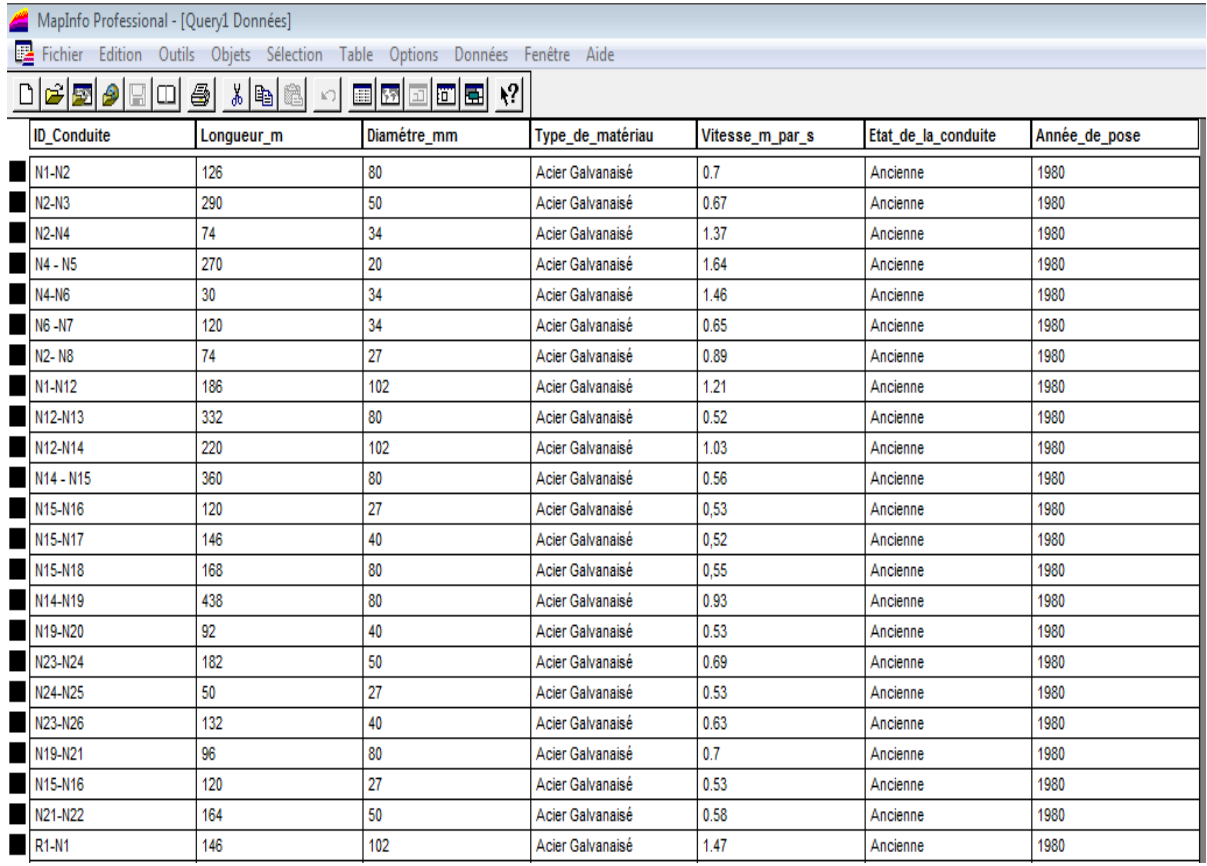

#### **Tab Tab.VI.3 Résultats de la sélection**

#### **VI-3 Création de tables dérivées:**

 La sélection par langage appelé SQL (Structured Query Language) permet de faire apparaître en tant que table temporaire tous les éléments sélectionnés. Cette dite table temporaire peut être enregistrée sous un autre nom et sera considérée comme table dérivée.

Le langage par sélection permet donc d'interroger la base de données d'une ou plusieurs tables et de faire ressortir un ensemble d'informations en table dérivée.

La sélection peut se faire sur la base de critères qui peuvent être contenus dans l'un des colonnes de la table existante.

Les instructions sont de types : Select ..... From ..... Where. L'ensemble des instructions SQL peuvent être sauvegardées sous une table dérivée.

#### **VI- 4 Conclusion :**

Les requêtes SQL sont très nécessaires et utiles dans les domaines de gestion et d'exploitation des réseaux hydrauliques. Le gestionnaire fait souvent recours à l'interrogation de la carte, voire la banque de données sur divers critères du réseau, tels que : les vitesses d'écoulement minimales et/ou maximales, années de pose des conduites, type de matériau…. Etc. sur la base de critères qui peuvent être contenus dans l'une<br>stante.<br>types : Select ..... From ..... Where. L'ensemble des<br>tre sauvegardées sous une table dérivée.<br>nt très nécessaires et utiles dans les domaines de gestion

## **VI- Interrogation des données (Requêtes sur les SQL) :**

### **VI-1 Procédure de réalisation d'un SQL**

 Après avoir construit une banque de données comportant toutes informations nécessaires à la conception, réalisation ou gestion d'un projet, il est impératif d'effectuer des liens relationnels entre données en vu des éventuelles interrogations.

 Cette interrogation de la base de données se fait grâce à un langage de requêtes, dénommé SQL (Structured Query Language). Il permet de réaliser des requêtes en se basant sur des commandes relevant des opérateurs de l'algèbre.

La commande SQL, comprend les clauses Select, From et Where

-Select (liste des attributs) : permet d'exprimer la projection sur la liste d'attributs.

-From (liste des tables) : permet de citer la liste des tables.

-Where (condition) : regroupe une ou plusieurs conditions, permettant d'exprimer l'objet de la restriction.

#### **VI-2 Exemple d'application :**

Nous avons une banque de données, regroupant des informations sur le réseau de distribution d'eau de Tamidjet située dans la wilaya de Bejaia (**Fig. VI.1**). Elle comporte des informations telles que : diamètres, débits, vitesses, types de conduites, états de conduites (neuves ou anciennes), longueur et année de pose (**Tab.VI.1**).

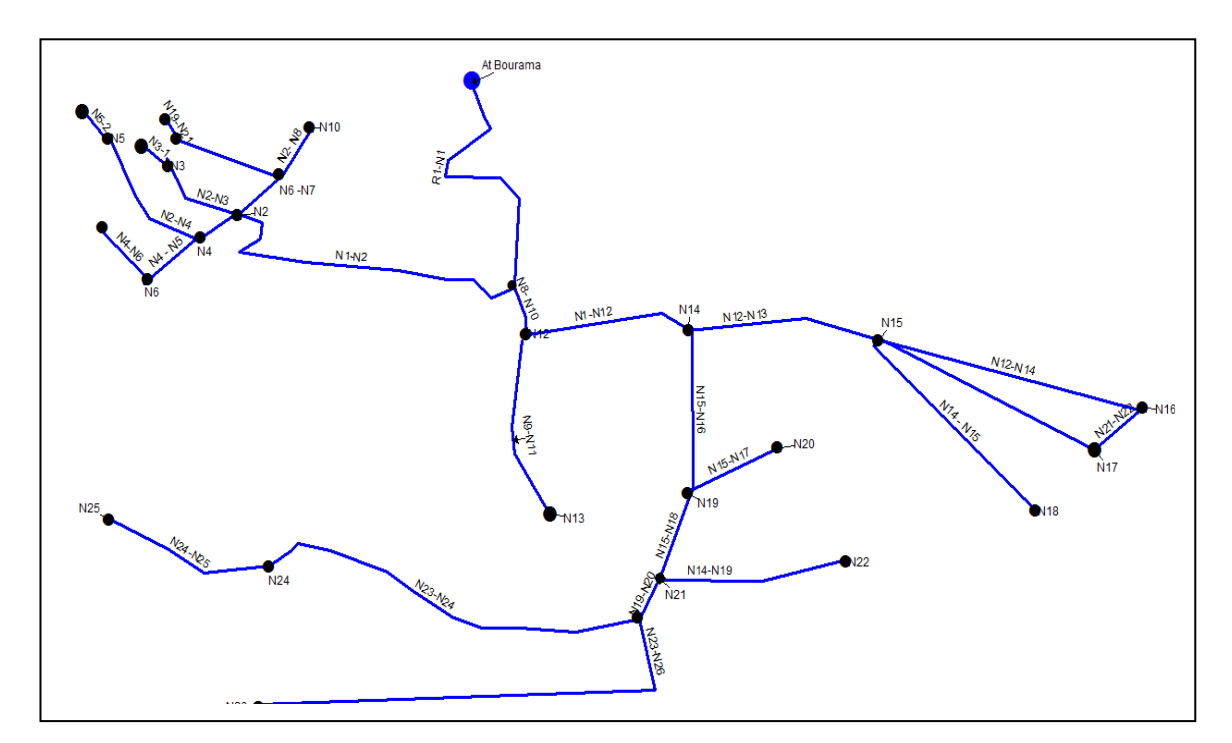

**Fig. VI.1 carte du réseau de distribution d'eau Tamridjet wilaya de Bejaia**

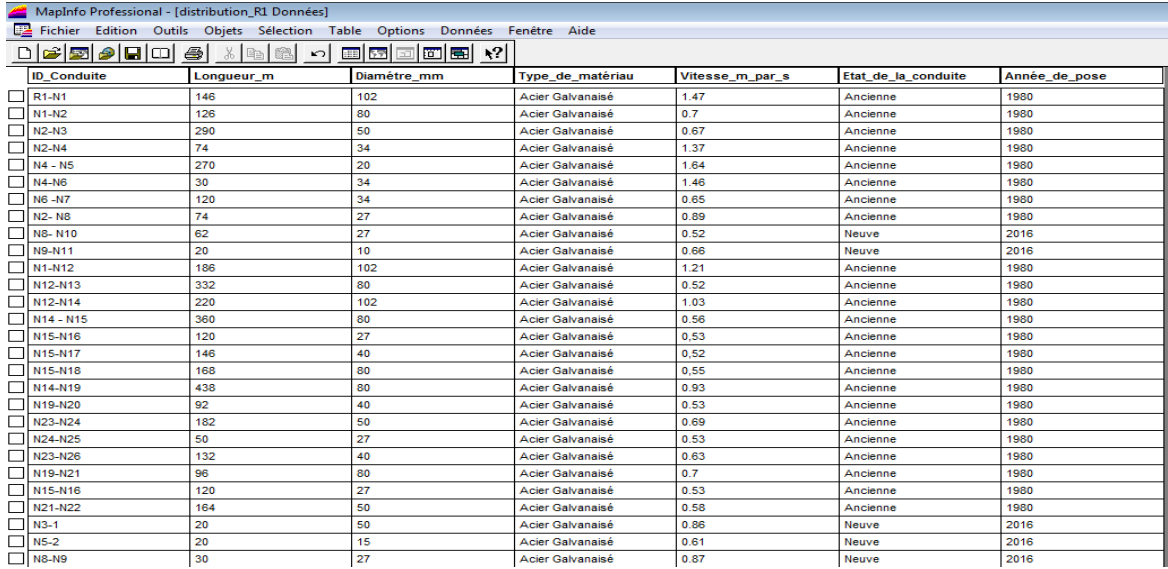

#### Tab.VI.1 Données du Réseau de distribution d'eau **Tamridjet wilaya de Bejaia**

Pour effectuer une sélection par SQL, il ya lieu d'aller à la fenêtre **selection** puis opter pour **selection SQL** et une nouvelle fenêtre apparait (**Tab Tab.VI.2**). On choisit la table sur laquelle s'effectuera le traitement avec les critères désirés à entreprendre.

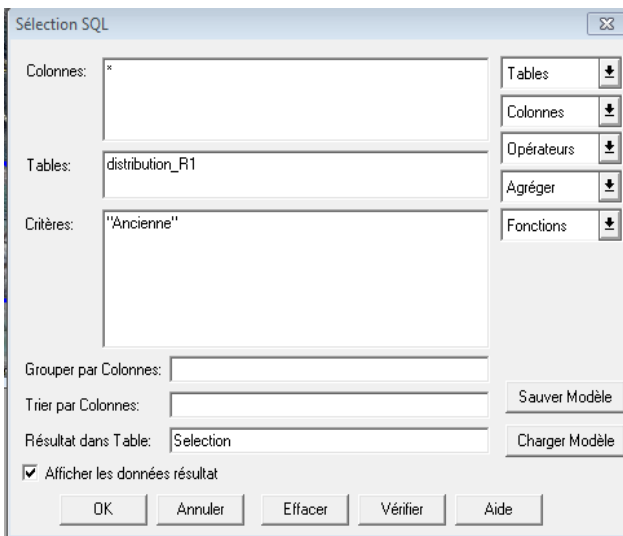

### **Tab. VI. VI.2 Fenêtre de sélection**

Dans notre cas, le critère de sélection imposé à la table du réseau de distribution d'eau « distribution\_R1 » est 'conduite ancienne'. Nous obtenons ainsi, les résultats illustrés dans le tableau (**Tab.VI.3**)

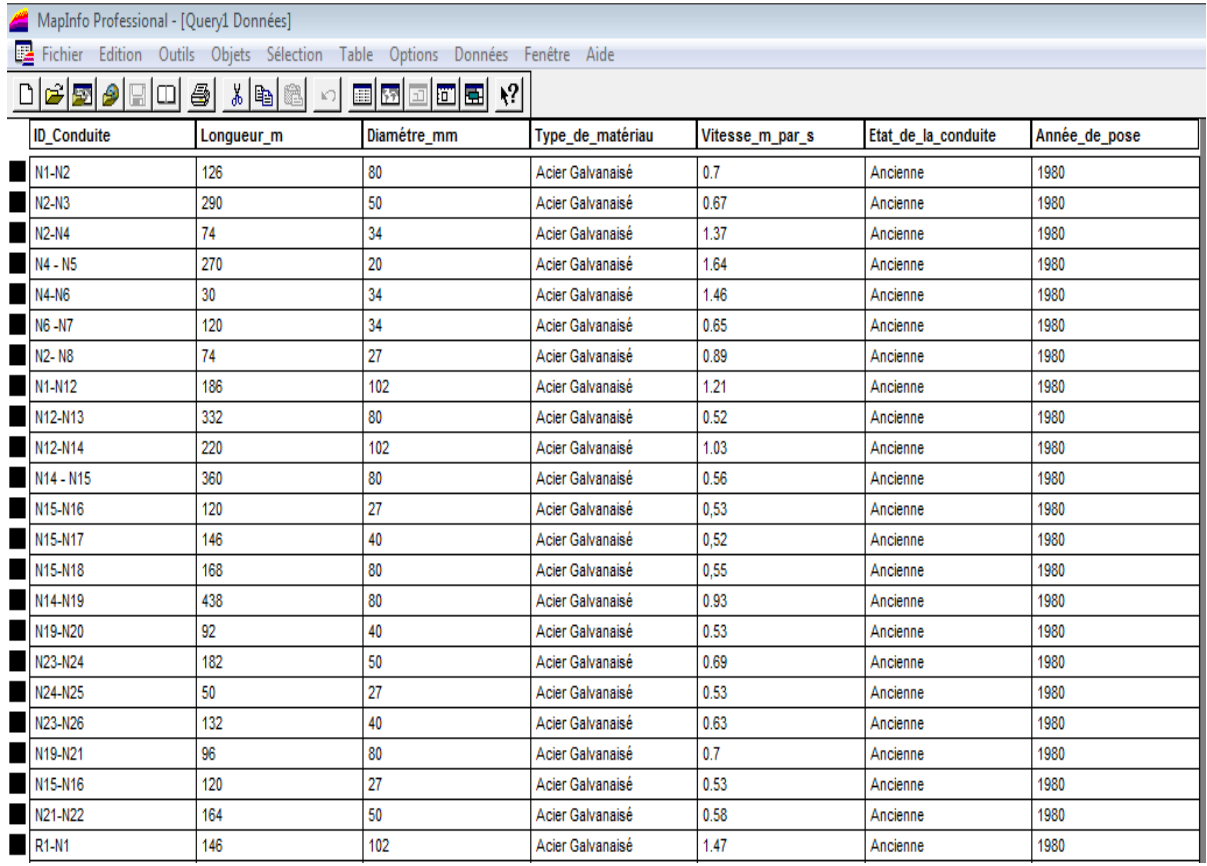

#### **Tab Tab.VI.3 Résultats de la sélection**

#### **VI-3 Création de tables dérivées:**

 La sélection par langage appelé SQL (Structured Query Language) permet de faire apparaître en tant que table temporaire tous les éléments sélectionnés. Cette dite table temporaire peut être enregistrée sous un autre nom et sera considérée comme table dérivée.

Le langage par sélection permet donc d'interroger la base de données d'une ou plusieurs tables et de faire ressortir un ensemble d'informations en table dérivée.

La sélection peut se faire sur la base de critères qui peuvent être contenus dans l'un des colonnes de la table existante.

Les instructions sont de types : Select ..... From ..... Where. L'ensemble des instructions SQL peuvent être sauvegardées sous une table dérivée.

#### **VI- 4 Conclusion :**

Les requêtes SQL sont très nécessaires et utiles dans les domaines de gestion et d'exploitation des réseaux hydrauliques. Le gestionnaire fait souvent recours à l'interrogation de la carte, voire la banque de données sur divers critères du réseau, tels que : les vitesses d'écoulement minimales et/ou maximales, années de pose des conduites, type de matériau…. Etc. sur la base de critères qui peuvent être contenus dans l'une<br>stante.<br>types : Select ..... From ..... Where. L'ensemble des<br>tre sauvegardées sous une table dérivée.<br>nt très nécessaires et utiles dans les domaines de gestion

## **VIII. Technique de mise en page**

La dernière opération à apporter à une carte avant sa finalisation est la mise en page.

Avant l'exportation de la carte en fichier PDF ou sous forme d'image, il y a lieu de s'assurer que cette dernière possède :

- Une grille d'indexation
- Une Echelle et une orientation du Nord
- Une Légende.

# **VIII.1 Création d'une grille**

La création d'une grille sur une carte avant son impression est un impératif afin de faciliter la lecture par rapport aux coordonnées des points mais aussi pour d'éventuels nouveaux calages. La procédure de création (*Ch.III*). Il suffit d'effectuer le chargement du pilote « création d'une grille » et l'icône « grille » sera activée ensuite cliquer sur cette dernière et aller à l'endroit où la crée. Il est à noter que lors d'ouverture de la nouvelle boite de dialogue, vous pouvez choisir le nombre de cellule à tracer sur la carte ainsi que le type, polylignes ou régions (**Tab. IV.14**).

# **VIII.2 Création d'une Echelle et d'une Orientation Nord**

La création d'une échelle et d'une orientation nord sur une carte sont très utiles dans l'exploitation des documents cartes.

A cet effet, il y a lieu d'aller à la fenêtre outil puis choisir « Exécuter » (**Tab. VIII.1**)

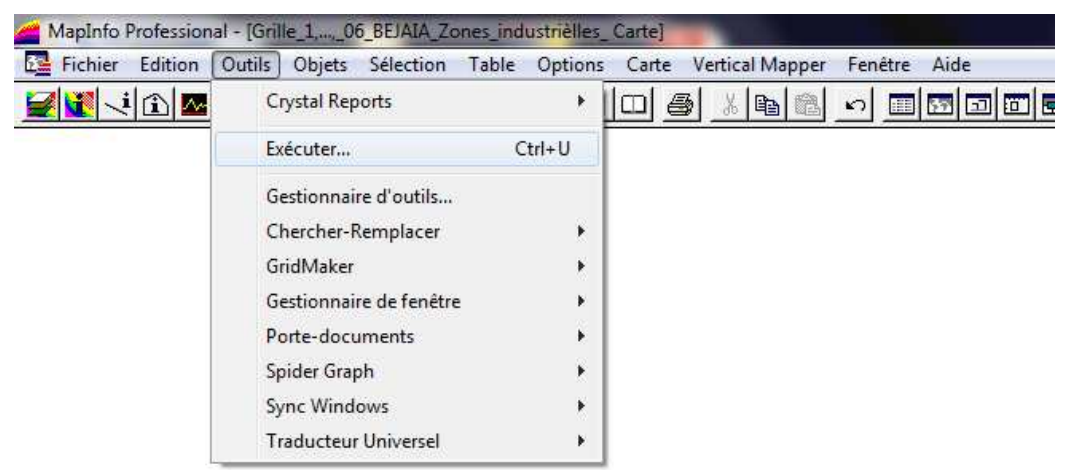

**Tab. VIII.1 Boite de dialogue : Exécution d'outils** 

ensuite, une nouvelle boite de dialogue apparait, elle comprend tous les outils tels que « NorthArrow » qui veut dire direction du Nord (**Tab. VIII.2**) et « ScaleBar » qui veut dire la barre des échelles (**Tab. VIII.3**).

Il suffit d'ouvrir ces deux outils pour avoir leurs raccourcis sur la barre d'outils respectivement (**Tab. VIII.4**) et (**Tab. VIII.5**).

| Regarder dans:   | Tools                  |                     | $+$ D of $\overline{m}$  |                 |
|------------------|------------------------|---------------------|--------------------------|-----------------|
| F                | Nom                    |                     | Modifié le               | Type            |
|                  | <b>Command</b>         |                     | 02/09/2004 15:27         | <b>MapBas</b>   |
| Tables           | MIODBCAT               |                     | 24/08/2004 15:15         | <b>MapBas</b>   |
|                  | MIROWCNT               |                     | 24/08/2004 15:15         | <b>MapBas</b>   |
| F                | MISetMBR               |                     | 24/08/2004 15:15         | <b>MapBas</b>   |
| Tables           | <b>Com</b> North Arrow |                     | 24/08/2004 15:23         | MapBas          |
| <b>Distantes</b> | <b>Se nviews</b>       |                     | 24/08/2004 15:26         | $MapBas \equiv$ |
|                  | <b>Coverview</b>       |                     | 24/08/2004 15:26         | MapBas          |
| Fichiers         | <b>Packager</b>        |                     | 24/08/2004 10:27         | <b>MapBas</b>   |
| d'importation    | Register_Vector        |                     | 07/09/2004 10:07         | <b>MapBas</b>   |
|                  | RingBuffer             |                     | 24/08/2004 15:24         | <b>MapBas</b>   |
|                  | RotateLabels           |                     | 24/08/2004 15:24         | <b>MapBas</b>   |
| Documents        | RotateMapWindow        | 111                 | 24/08/2004 15:24         | <b>MapBas</b>   |
|                  | Nom du fichier :       | NorthArrow          | $\overline{\phantom{a}}$ | Ouvrir          |
|                  | Types de fichiers :    | Application (".mbx) | $\overline{\phantom{a}}$ | Annuler         |
|                  |                        |                     |                          | Aide.           |

**Tab. VIII.2 Chargement outil NorthArrow** 

| Regarder dans: | Tools                  |                     | 白於雨<br>dim.<br>× |                 |
|----------------|------------------------|---------------------|------------------|-----------------|
|                | Nom                    |                     | Modifié le       | Type            |
| š              | Register_Vector        |                     | 07/09/2004 10:07 | MapBas          |
| Tables         | RingBuffer             |                     | 24/08/2004 15:24 | MapBas          |
|                | <b>RotateLabels</b>    |                     | 24/08/2004 15:24 | MapBas          |
|                | <b>RotateMapWindow</b> |                     | 24/08/2004 15:24 | MapBas          |
| Tables         | <b>RotateSymbols</b>   |                     | 24/08/2004 15:24 | MapBas          |
| Distantes      | ScaleBar               |                     | 24/08/2004 15:26 | MapBas          |
|                | <b>Command</b>         |                     | 24/08/2004 15:25 | MapBas          |
| Fichiers       | Send2MXM               |                     | 24/08/2004 15:25 | $MapBas \equiv$ |
| d'Importation  | <b>Shields</b>         |                     | 24/08/2004 15:26 | MapBas          |
|                | SpiderGraph            |                     | 03/09/2004 15:42 | MapBas          |
|                | <b>SRCHREPL</b>        |                     | 24/08/2004 14:33 | MapBas          |
| Documents      | sw spatialize tab      | ш                   | 24/08/2004 15:27 | MapBas          |
|                | Nom du fichier:        | <b>ScaleBar</b>     |                  | Ouvrir          |
|                | Types de fichiers :    | Application (*.mbx) | $\pmb{\cdot}$    | Annuler         |
|                |                        |                     |                  | Aide            |

 **Tab. VIII.3 Chargement outil ScaleBar** 

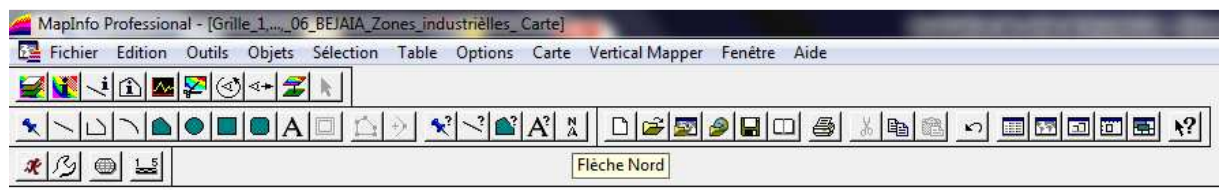

## **Tab. VIII.4 Boite de dialogue montrant la flèche du Nord**

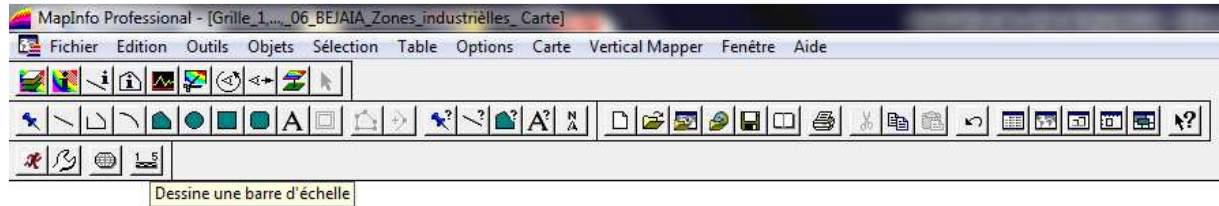

#### **Tab. VIII.5 Boite de dialogue montrant la barre d'échelle**

Il suffit ensuite de cliquer sur chacune des icônes et aller cliquer sur un endroit de la carte où nous désirons son emplacement et effectuer aussi sa personnalisation (**Tab. VIII.12**)

## **VIII.3 Création d'une légende**

La légende est aussi une opération nécessaire qui accompagne la carte. Elle nous permet de définir la symbologie utilisée.

Pour se faire, il ya lieu d'aller à la fenêtre « Carte » puis « Créer Légende » (**Tab. VIII.6**), ensuite une nouvelle boite de dialogue s'affiche, nous montrant la première étape sur trois de la création de légende qui consiste à choisir les tables rentrant dans la création de celle-ci (**Tab. VIII.7**).

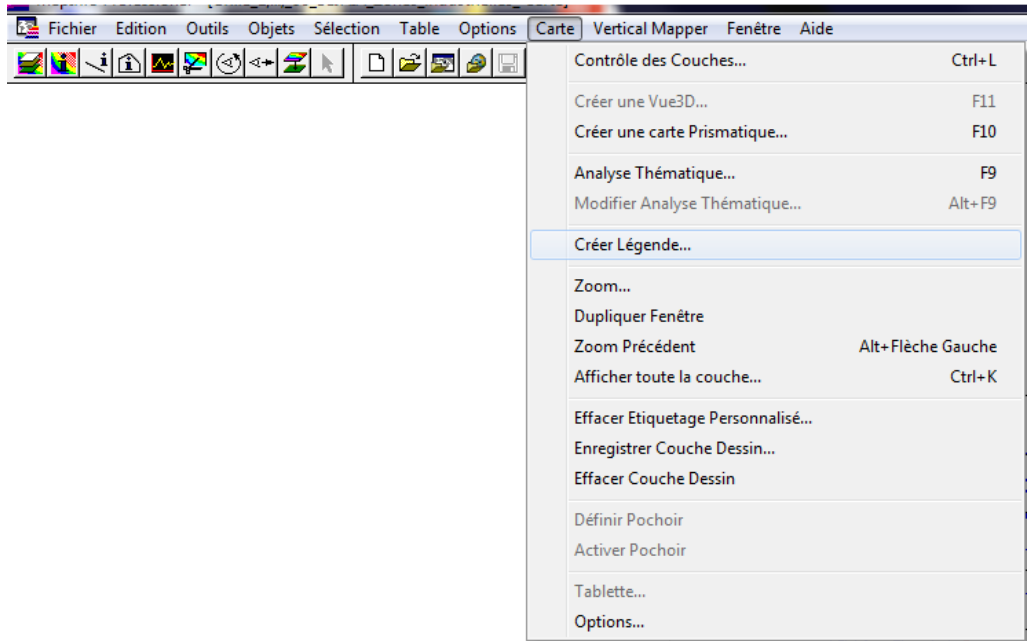

**Tab. VIII.6 Boite de dialogue « Créer Légende »** 

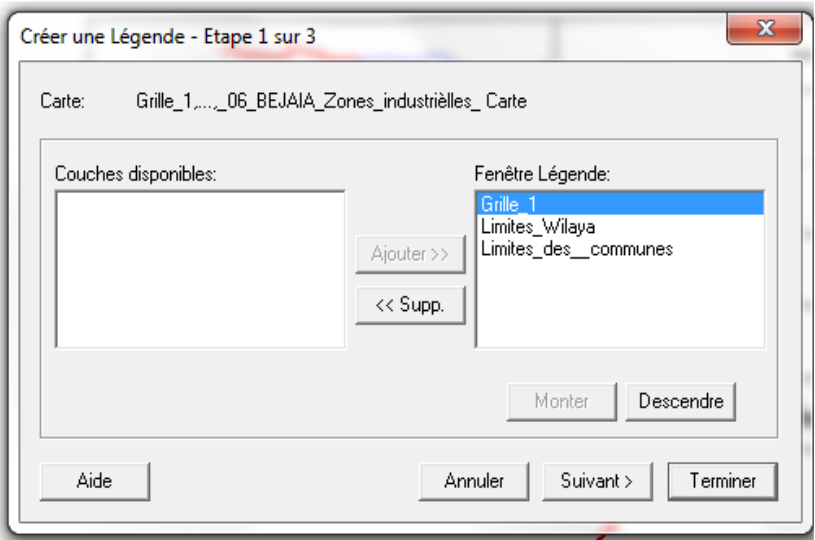

#### **Tab. VIII.7 Boite de dialogue « Etape 1 : Choix des tables »**

Létape 2, consiste en la personnalisation de la légende à créer : titres, polices, disposition etc …. (**Tab. VIII.8**)

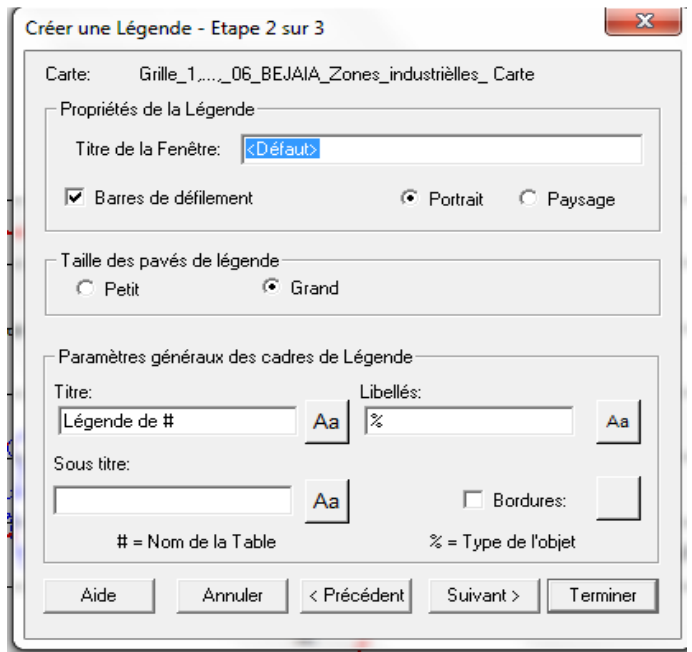

**Tab. VIII.8 Boite de dialogue « Etape 2 : Personnalisation de la légende »** 

La troisième et dernière étape est consacrée aux sous légendes pour chaque table comprise dans l'élaboration de la table (**Tab. VIII.9**)

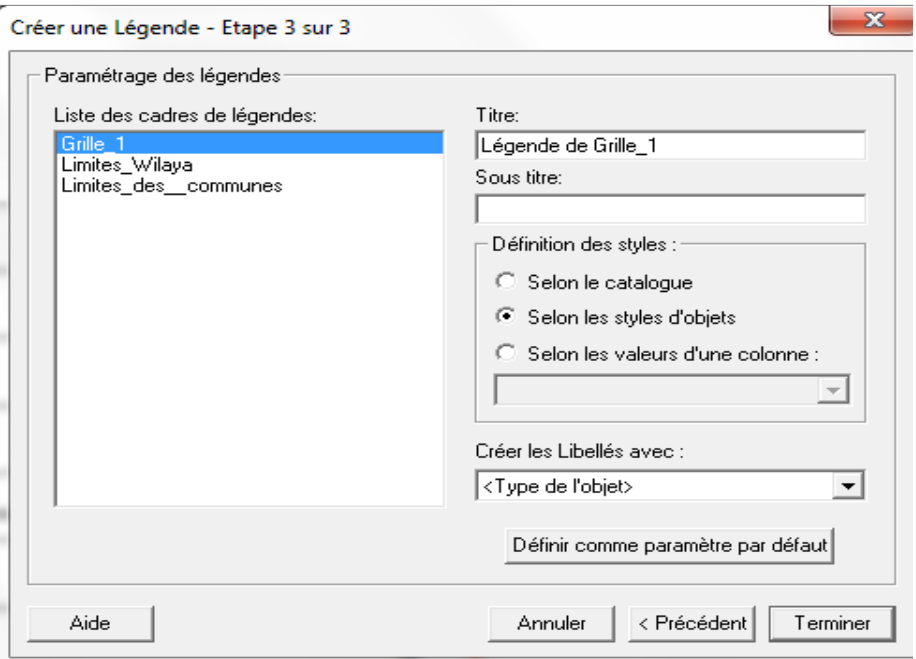

#### **Tab. VIII.9 Boite de dialogue « Etape 3 : Personnalisation de sous légendes »**

Une fois la troisième étape effectuée, il suffit de valider sur « Terminer » pour qu'enfin la légende sera crée.

Pour visualiser la légende, il faut aller à la fenêtre « fenêtre » puis « Mise en page » (**Tab. VIII.10**)

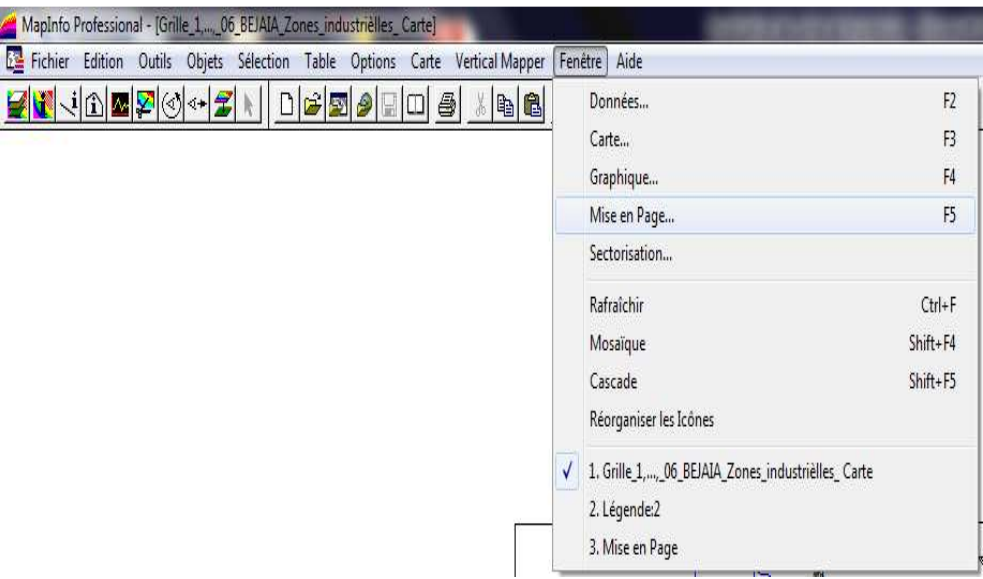

**Tab. VIII.10 Boite de dialogue « Mise en page»** 

Ensuite procéder au choix du nombre de cadre à insérer pour représenter la carte et la légende (**Tab. VIII.11**)

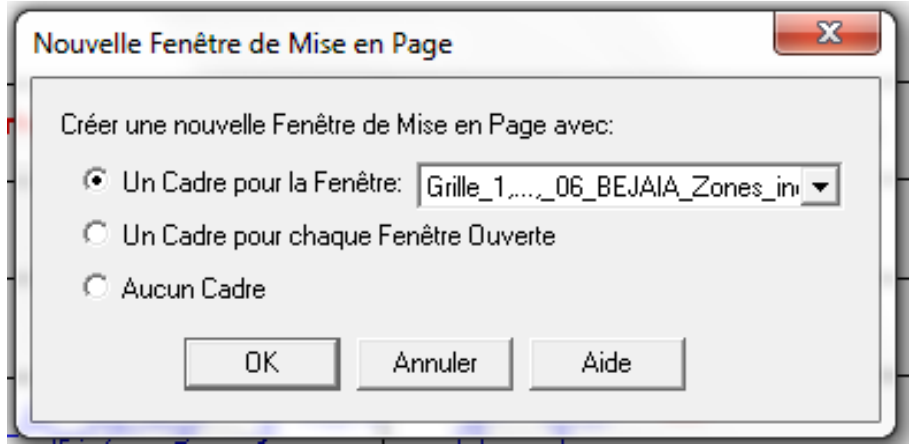

**Tab. VIII.11 Boite de dialogue « Mise en page, insertion de cadres»** 

Dans notre cas, nous avons choisi un cadre pour chaque fenêtre ouverte (**Fig. VIII. 1**) à savoir :

- Un cadre pour la carte élaborée avec échelle et orientation Nord
- Un cadre pour la légende

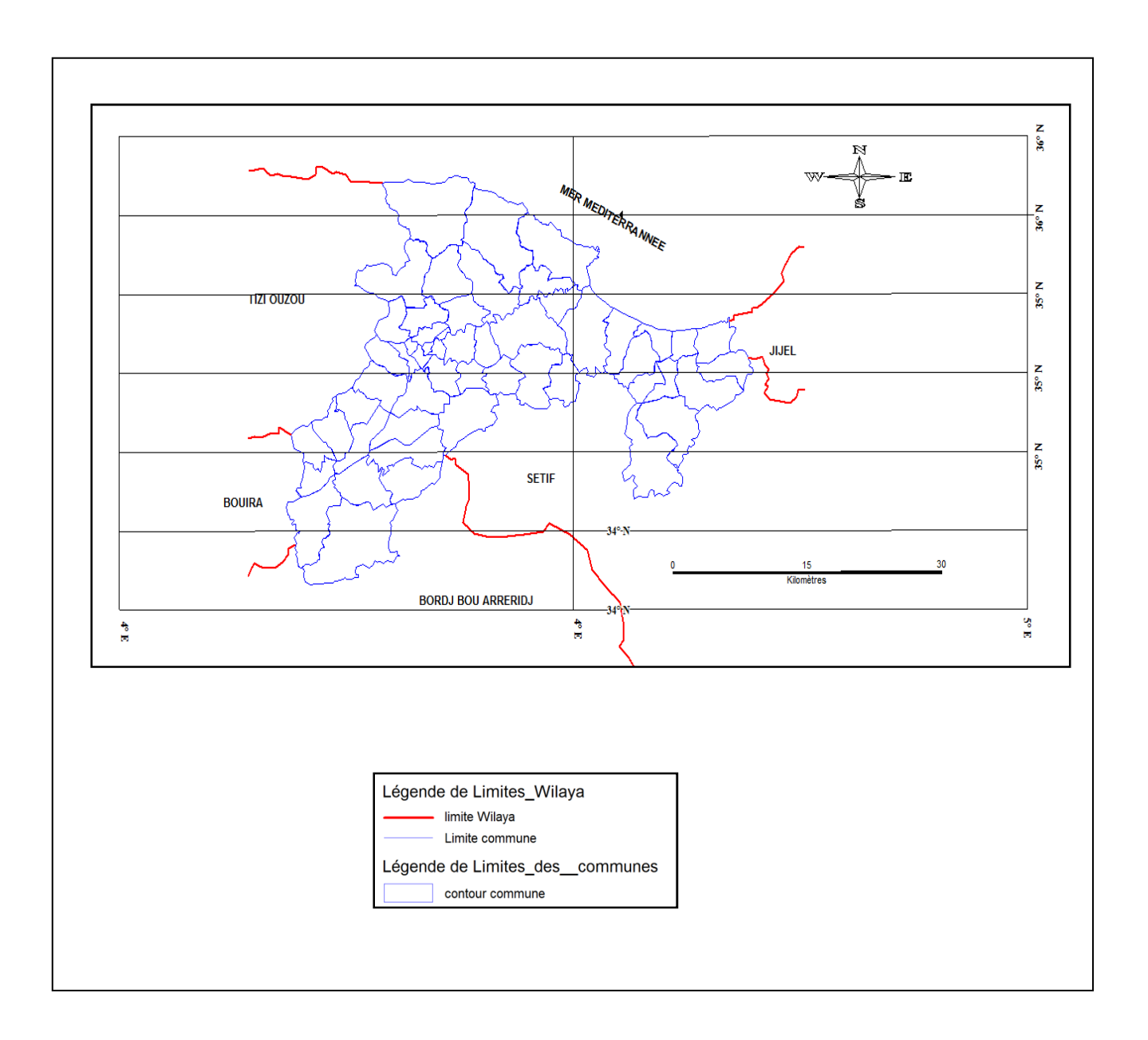

**Fig. VIII.1 Carte finalisée de la wilaya de Bejaia** 

#### **IX. Méthodologie de mise en place d'un projet S.I.G**

Nous souhaitons élaborer un S.I.G du réseau d'alimentation en eau potable de l'agglomération chef lieu de Tameridjet wilaya de Bejaia.

 L'objectif principal attendu de ce SIG est de réaliser une banque de données susceptible de contenir une base d'information géographique fiable et actuelle, organisée en plusieurs couches superposables en forme de fenêtre carte.

Pour réaliser, ce projet, nous disposons d'un ensemble de données, qui peut se résumer comme suit :

- Plan du réseau d'alimentation en eau potable en support papier.
- Plan de recollement du réseau, comportant les modifications apportées lors de la réalisation.
- Différents plans cadastraux de la région du projet.
- Un GPS de terrain.
- Plan des interventions sur le réseau.
- Possibilité d'acquérir des cartes du Web, via la détection satellitaire.

La première étape consiste en l'importation de tous les plans et images nécessaires à la construction du S.I.G. Ils doivent être référenciés pour pouvoir les traiter par les systèmes d'information géographique.

Le plan de masse du réseau possède des points de localisation en coordonnées géographiques. Dans notre cas l'unité U.T.M est utilisée.

Nous procédons donc à la numérisation du plan puis effectuer l'importation de ce dernier par la méthode de calage d'image Raster (voir chapitre III: calage de carte) et choisir le système de projection U.T.M.

Pour effectuer une mise à jour du plan de masse de la région du projet, il y a lieu d'importer une photo satellitaire de cette zone. Il suffit donc d'ouvrir Google Earth, localiser la zone puis suivre la même procédure de calage d'image Web qui été décrite précédemment.

Il est à noter que le système de projection à choisir doit être identique à celui du plan du réseau pour avoir une homogénéisation des unités et par suite une possibilité d'ouvrir toutes les cartes simultanément et superposables.

La seconde étape consiste en la création de tables qui comporteront les caractéristiques du réseau (conduites, nœuds, réservoir et stations de pompage). Il ya lieu d'accorder une attention particulière à la définition de la structure des tables de la base de données, en fonction des ressources et des données gérées. Les données de bases constitueront les entrées à un modèle de calcul hydraulique de réseau et qui peuvent être fournies par le système (Côte, profondeur, diamètre, longueur et nature des conduites, pentes,...etc.)

Les données attributaires, caractérisant les objets graphiques doivent faire l'objet d'une organisation en banque de données qui seront gérées par le SIG.

Les structures des tables ainsi crées sont :

#### **Structure de la table « conduite. Tab »**

- **ID** Conduite.
- $\blacksquare$  Longueur  $\blacksquare$  m,
- Diamètre mm,
- $\blacksquare$  Vitesse  $\blacksquare$  m/s,
- $\blacksquare$  Type \_ matériau,
- Etat  $de_1$  a  $conduite$ ,
- Année \_ de pose,
- Observation.

#### **Structure de la table « nœud. Tab »**

ID nœud,

- $\blacksquare$  Altitude \_ nœud \_ m,
- **Pression** m,
- Longitude,
- **Latitude.**

#### **Structure de la table « réservoir. Tab »**

- **ID** réservoir,
- Localisation,
- $\blacksquare$  Cote  $\blacksquare$  radié  $\blacksquare$  m,
- Hauteur \_ trop \_ plein \_ m,
- $Hauteur$ <sub>m</sub>
- $\blacksquare$  Capacité \_ m3,
- Longitude,
- **Latitude.**

## **Structure de la table « station de pompage. Tab »**

- $\blacksquare$  ID station de pompage,
- $\blacksquare$  Altitude  $\blacksquare$  m,
- $HMT_m,$
- $\blacksquare$  Débit  $\lfloor l/s \rfloor$
- Longitude\_m
- Latitude\_m

La troisième étape est réservée à la vectorisation de tous les objets graphiques du réseau en utilisant les outils de dessin du logiciel. Effectuer également tous les attributs des tronçons, nœuds, réservoirs et stations de pompage (**Fig.IX.1**)

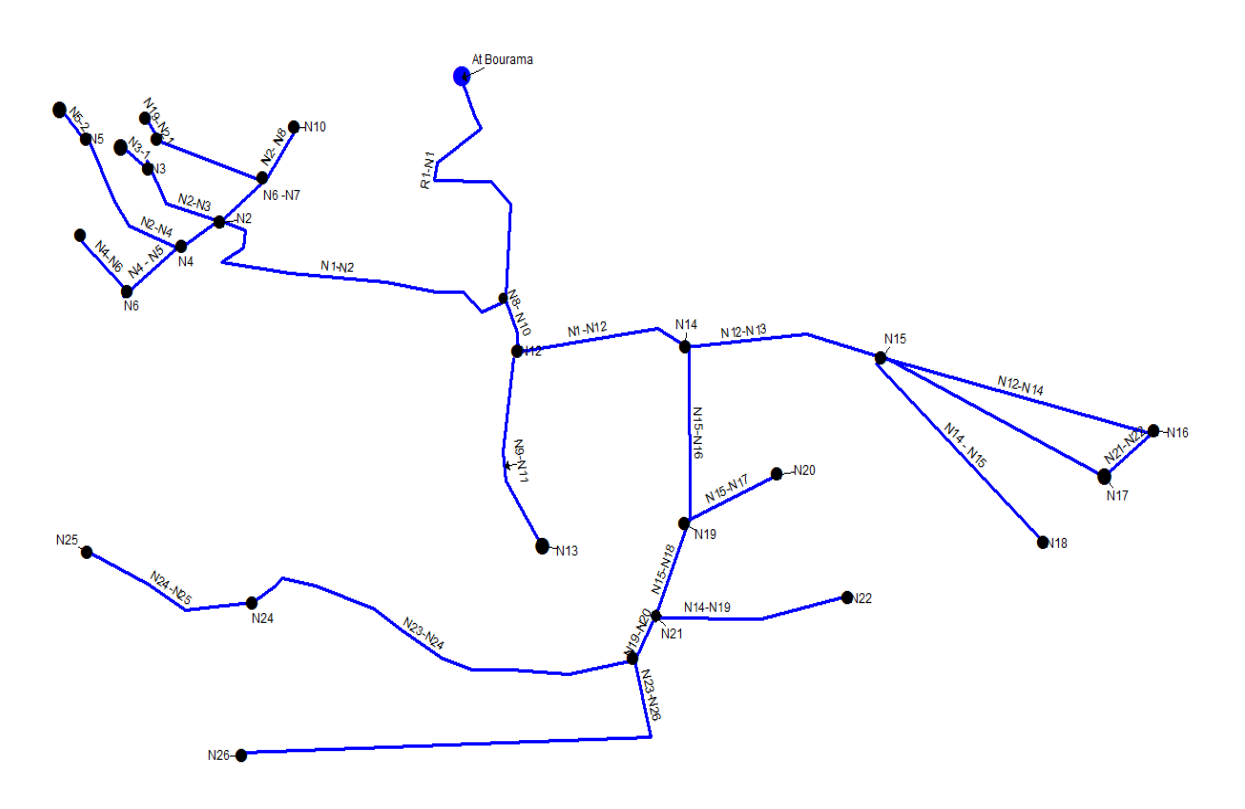

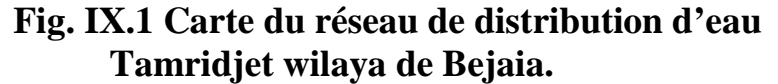

La quatrième étape consiste en la mise à jour de la banque de données. Il ya lieu d'introduire toutes les données caractérisant le réseau (diamètre, vitesse, débit, pression, type de matériau, ….etc) et effectuer des opérations nécessaires sur les différents champs des tables tels que : calcul de surface, de longueur mais aussi d'autres fonctions mathématiques demandées à cet effet (voir chapitre mise à jour banque de données)

La cinquième étape est réservée à la création des liens relationnels entre données (voir chapitre interrogation de données ou requête SQL). Cette étape permet de réaliser des requêtes en se basant sur les commandes relevant des opérateurs de l'algèbre. La sélection permet donc non seulement d'afficher la fenêtre de données des éléments sélectionnés mais aussi la fenêtre carte (appelée querry) et qui peut être finalisée en carte ou plan à imprimer au besoin. (Tab.IX.1).

Il est à noter que la résolution du format imprimable doit être >300 dpi

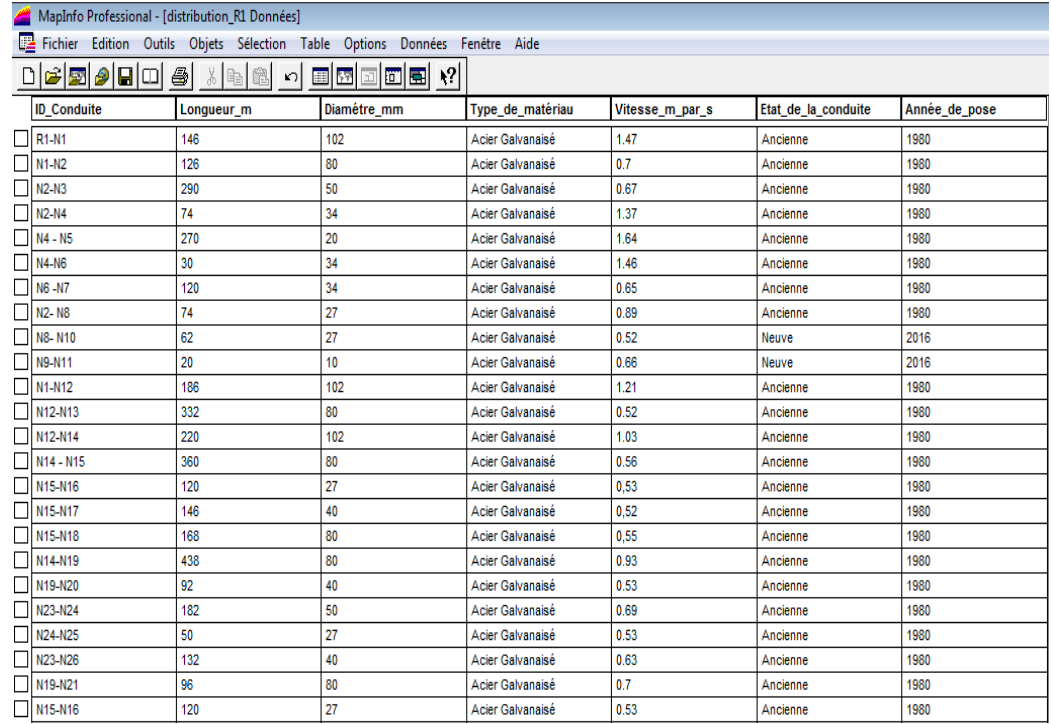

# **Table IX.1 Fenêtre de données du Réseau de distribution d'eau Tamridjet wilaya de Bejaia**

La sixième et dernière étape est consacrée à la mise en page de la fenêtre carte. Elle doit comporter tous les critères d'une carte finalisée, à savoir : légende, orientation Nord, échelle et Enregistrement et/ou impression. Ces différentes tâches ont été élaborées dans le chapitre des techniques de mise en page. page.